# Магазины

# [Создание нового магазина](#page-0-0)

[Создание нового магазина на основании заведенного](#page-26-0)

Магазин в УКМ 4 необходим для ведения товарного учета. В разделе веб-интерфейса сервера Справочники – Магазины осуществляется формирование списка магазинов торговой сети, внесение в базу данных их реквизитов и характеристик, а также осуществляется актуализация перечисленных параметров. Пользуясь настройкой Вид, можно отображать список магазинов сети в виде списка (опция Краткий) или в виде ячеек (опция Полный):

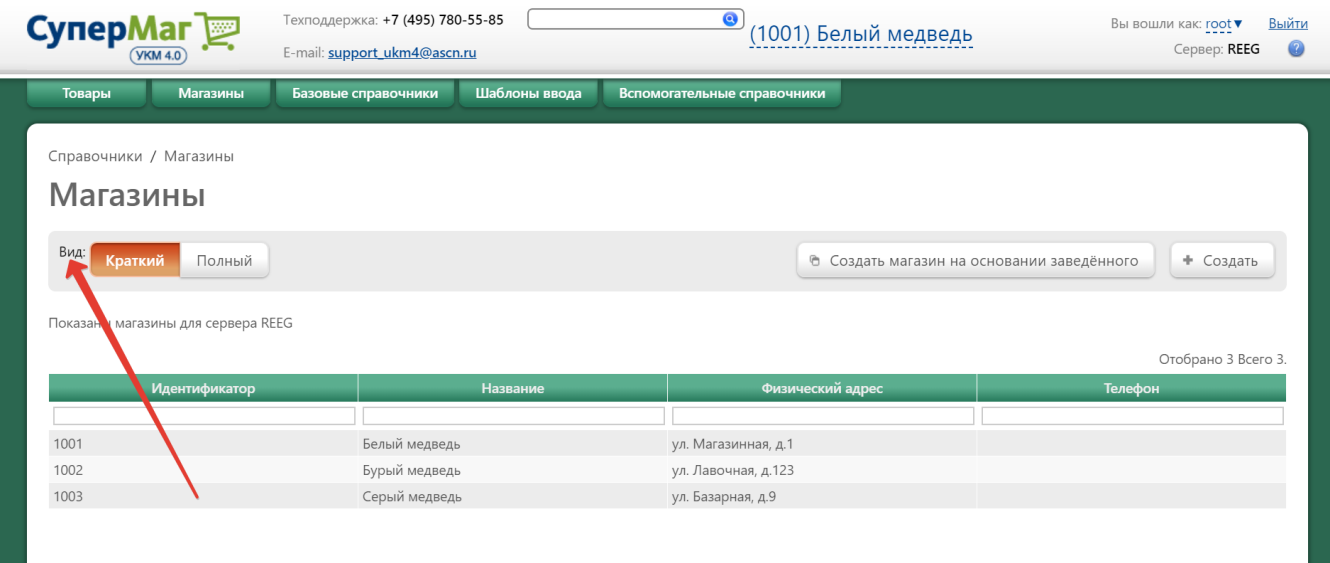

# <span id="page-0-0"></span>Создание нового магазина

# Внимание!

Для одного магазина может быть выбрана только одна номенклатура товаров (из списка [Справочник товаров\)](https://manual.retail-soft.pro/pages/viewpage.action?pageId=50615328), один [вид цены](https://manual.retail-soft.pro/pages/viewpage.action?pageId=50615360#id--pricetype) и один [прайс-лист](https://manual.retail-soft.pro/pages/viewpage.action?pageId=50615360#id--pricelists). Переназначение данных характеристик исполняется на кассах немедленно.

Чтобы добавить новый магазин необходимо нажать кнопку +Создать:

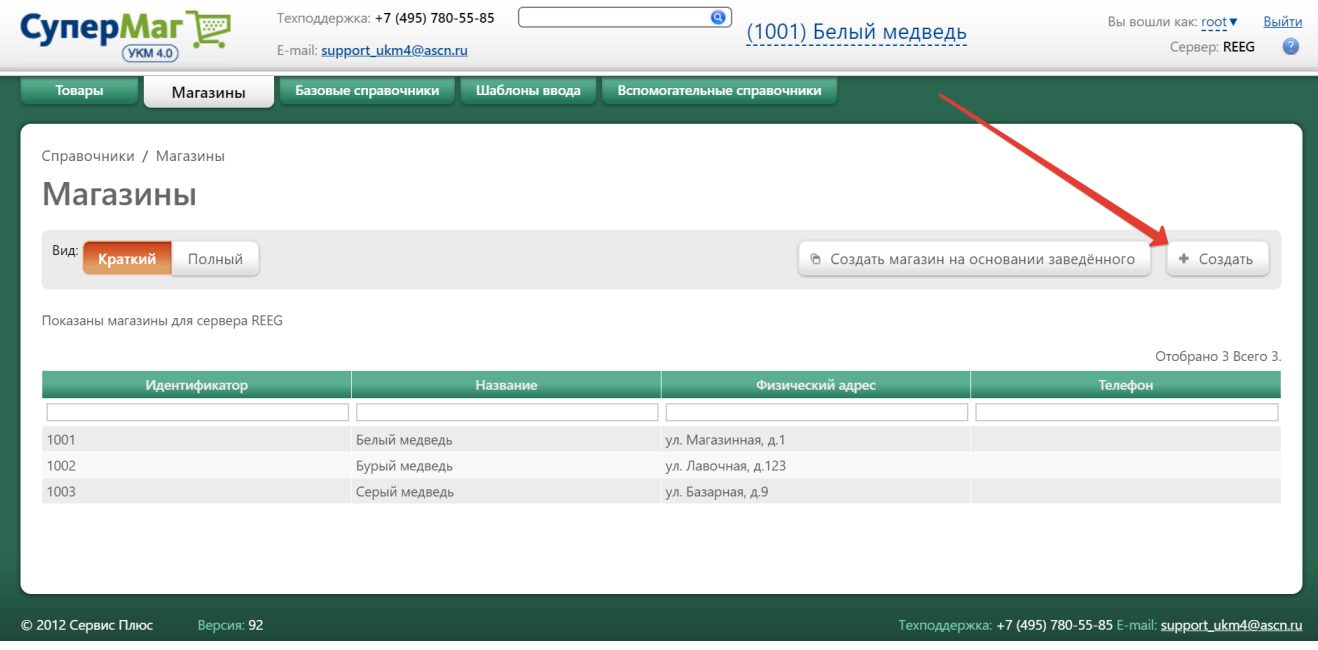

Откроется следующее окно:

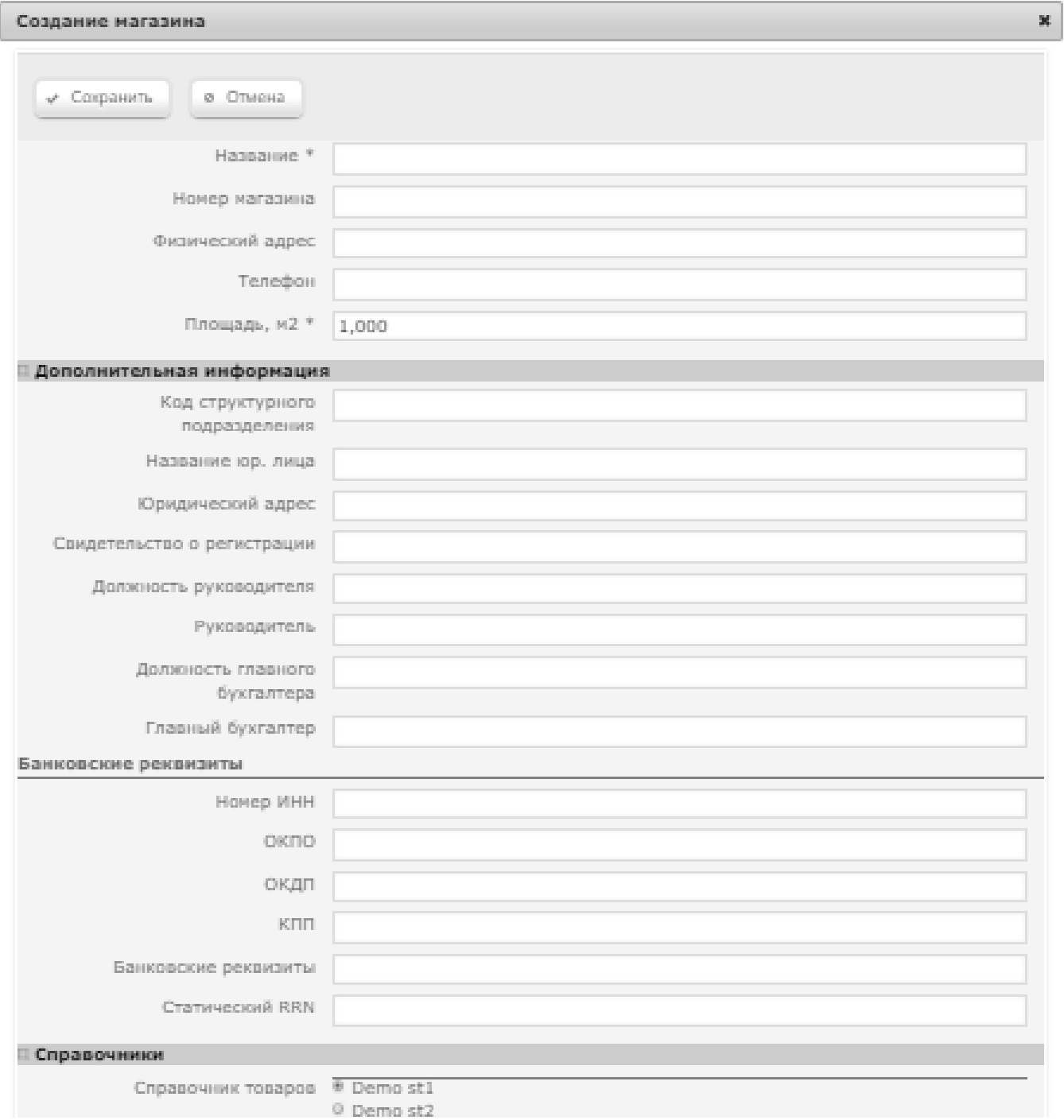

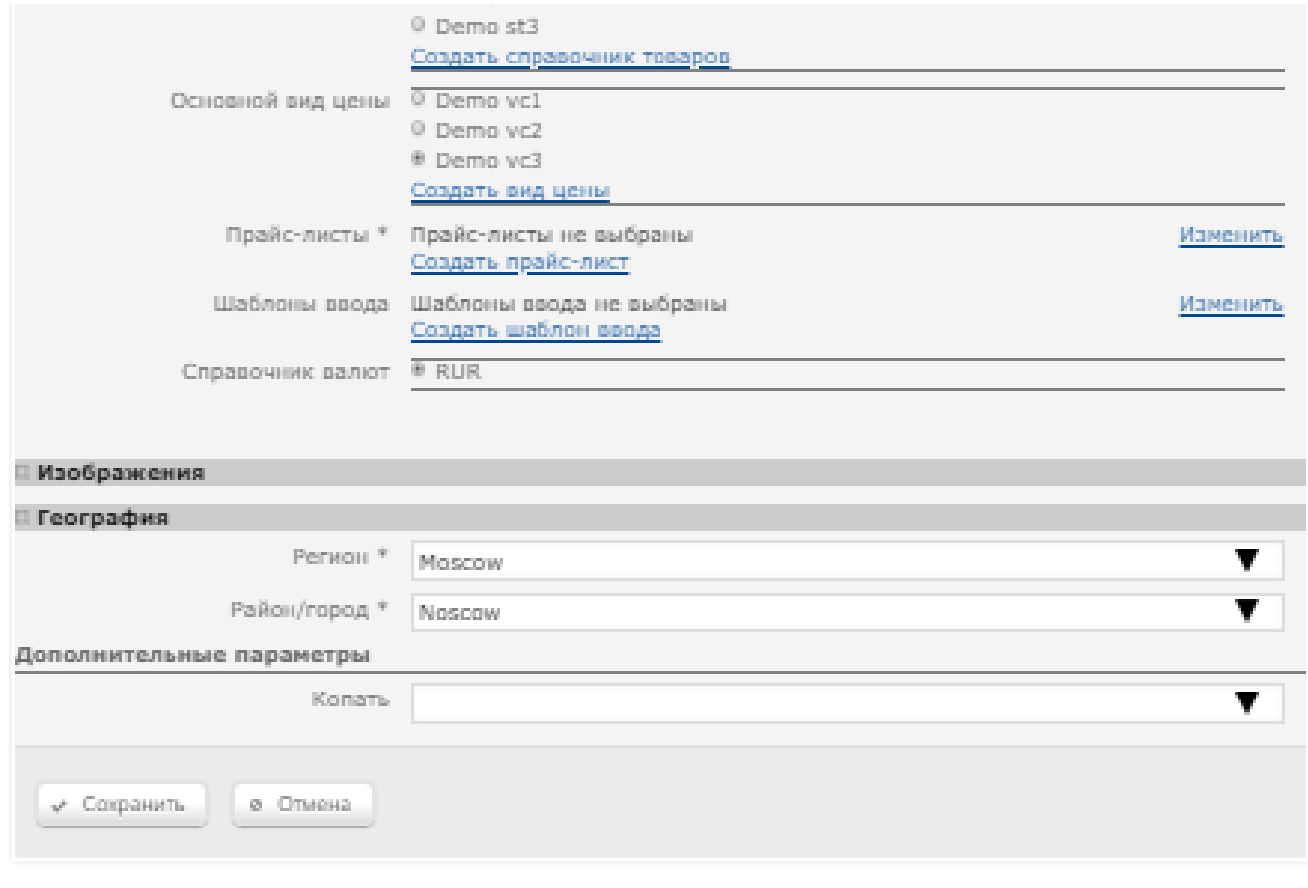

A.

Поля, отмеченные значком \*, обязательны для заполнения.

Название\* – произвольное наименование магазина.

Номер магазина – значение, используемое для идентификации магазина в торговых сетях.

Физический адрес – фактический адрес магазина.

Телефон – телефон магазина.

Площадь, м2\* – данные, необходимые системе для расчета и анализа некоторых показателей.

# ДОПОЛНИТЕЛЬНАЯ ИНФОРМАЦИЯ:

Код структурного подразделения - значение используется при печати приходных и расходных ордеров.

Название юр. лица – наименование юр. лица в учредительных документах компании.

Юридический адрес – адрес в учредительных документах компании.

Свидетельство о регистрации – номер свидетельства о регистрации юр. лица.

Должность руководителя – указывается наименование должности руководителя, например: "Директор", "Заведующий магазином".

Руководитель – личные данные руководителя организации.

Должность главного бухгалтера – указывается наименование должности главного бухгалтера.

Главный бухгалтер – личные данные главного бухгалтера организации.

#### БАНКОВСКИЕ РЕКВИЗИТЫ:

Номер ИНН – ИНН юр. лица.

ОКПО – ОКПО юр. лица.

ОКДП – ОКДП юр. лица.

 $K \Pi \Pi - K \Pi \Pi$  юр. лица.

Банковские реквизиты – реквизиты банка в котором у юр. лица открыт счет.

Статический RRN – неактивный функционал; заполнению не подлежит.

# СПРАВОЧНИКИ:

Справочник товаров - из списка выбирается справочник товаров, который будет использоваться в данном магазине. Для создания нового справочника товаров необходимо воспользоваться ссылкой Создать справочник товаров и в открывшемся окне ввести наименование нового справочника, после чего нажать кнопку Сохранить.

Основной вид цены - из предложенного списка выбирается вид цены, который будет использоваться в данном магазине по умолчанию. Для создания нового вида цены необходимо воспользоваться ссылкой Создать вид цены и в открывшемся окне ввести наименование нового справочника, после чего нажать кнопку Сохранить.

Прайс-листы\* - список прайс-листов, используемых в магазине. Чтобы добавить в список еще один прайс-лист из числа доступных в системе, нужно воспользоваться кнопкой Изменить, в открывшемся окне отметить галочками все прайс-листы, которые нужно добавить в список, и нажать кнопку Выбрать, после чего они отобразятся в списке. Для создания нового прайс-листа необходимо воспользоваться ссылкой Создать прайслист.

При создании прайс-листа откроется следующее окно:

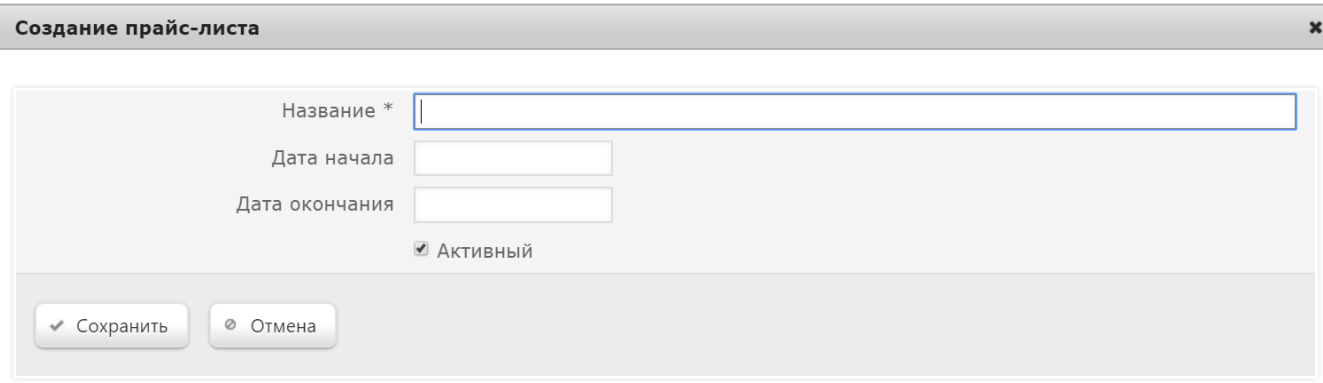

В данном окне необходимо ввести название добавляемого прайс-листа, а также дату начала и окончания его действия. Активация параметра Активный сделает данный прайс-лист действующим для магазина.

Шаблоны ввода – список шаблонов ввода, используемых на кассах магазина. Чтобы добавить в список еще один шаблон из числа доступных в системе, нужно воспользоваться кнопкой Изменить, в открывшемся окне отметить галочками все шаблоны, которые нужно добавить в список, и нажать кнопку Выбрать, после чего они отобразятся в списке. Для создания нового шаблона ввода необходимо воспользоваться ссылкой Создать шаблон ввода, по которой откроется стандартное окно создания нового [шаблона ввода.](https://manual.retail-soft.pro/pages/viewpage.action?pageId=50615325)

Справочник валют - из предложенного системой списка необходимо выбрать [справочник валюты](https://manual.retail-soft.pro/pages/viewpage.action?pageId=50615360#id--curr), который будет использоваться как основной при работе магазина.

Принадлежность к серверу – в этом разделе необходимо указать место положения сервера магазина. При работе через единственный сервер, содержание раздела не отображается. Если работа осуществляется через СГО, то для данного параметра будут выведены значения серверов, из которых необходимо выбрать нужный. В списке будут доступны сервера всех магазинов, которые прошли регистрацию на сервере центрального офиса. Под термином Текущий понимается сервер центрального офиса, все остальные сервера будут приведены в списке. Необходимо выбрать один, и только один вариант размещения базы:

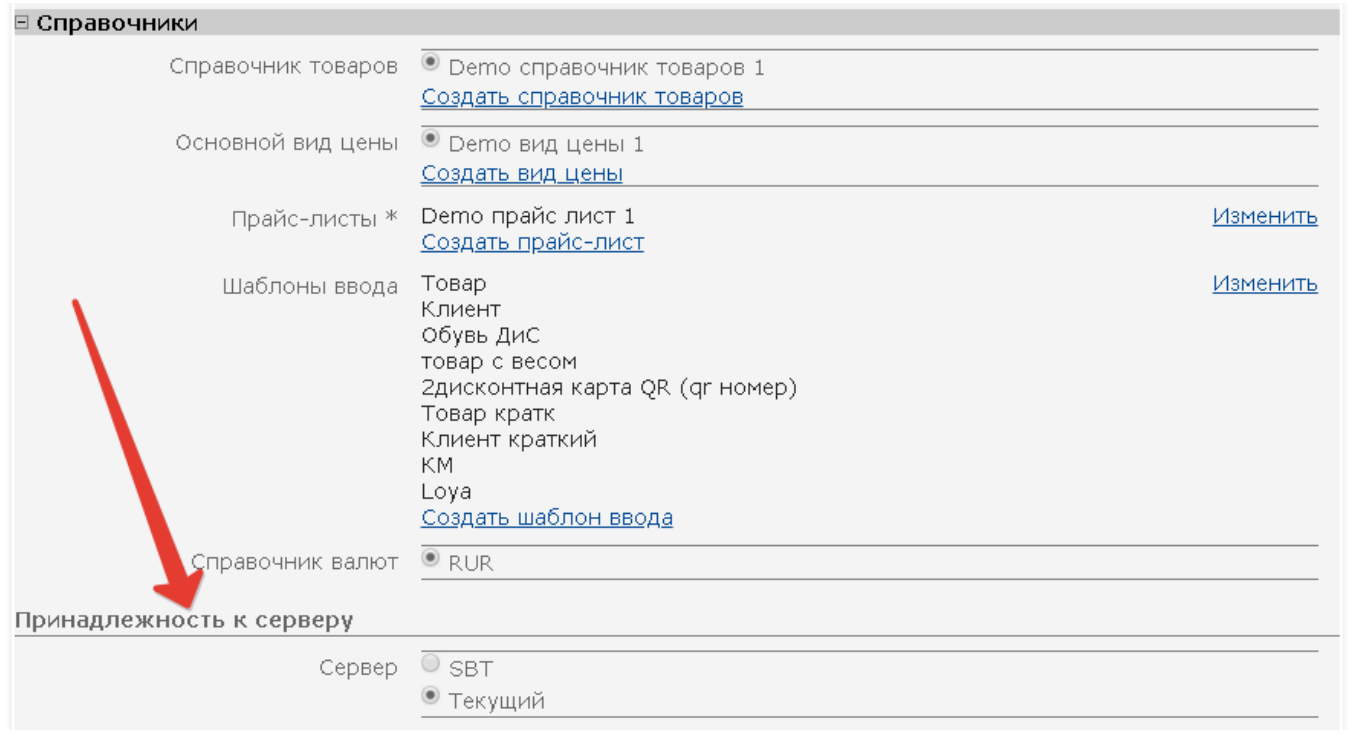

# Внимание!

Выбор сервера можно произвести лишь однократно, переключение серверов в процессе работы невозможно.

# ИЗОБРАЖЕНИЯ:

Пиктограмма – графический файл для отображения логотипа магазина на главной странице раздела при просмотре страницы в формате Полный вид; загружается по кнопке Загрузить файл.

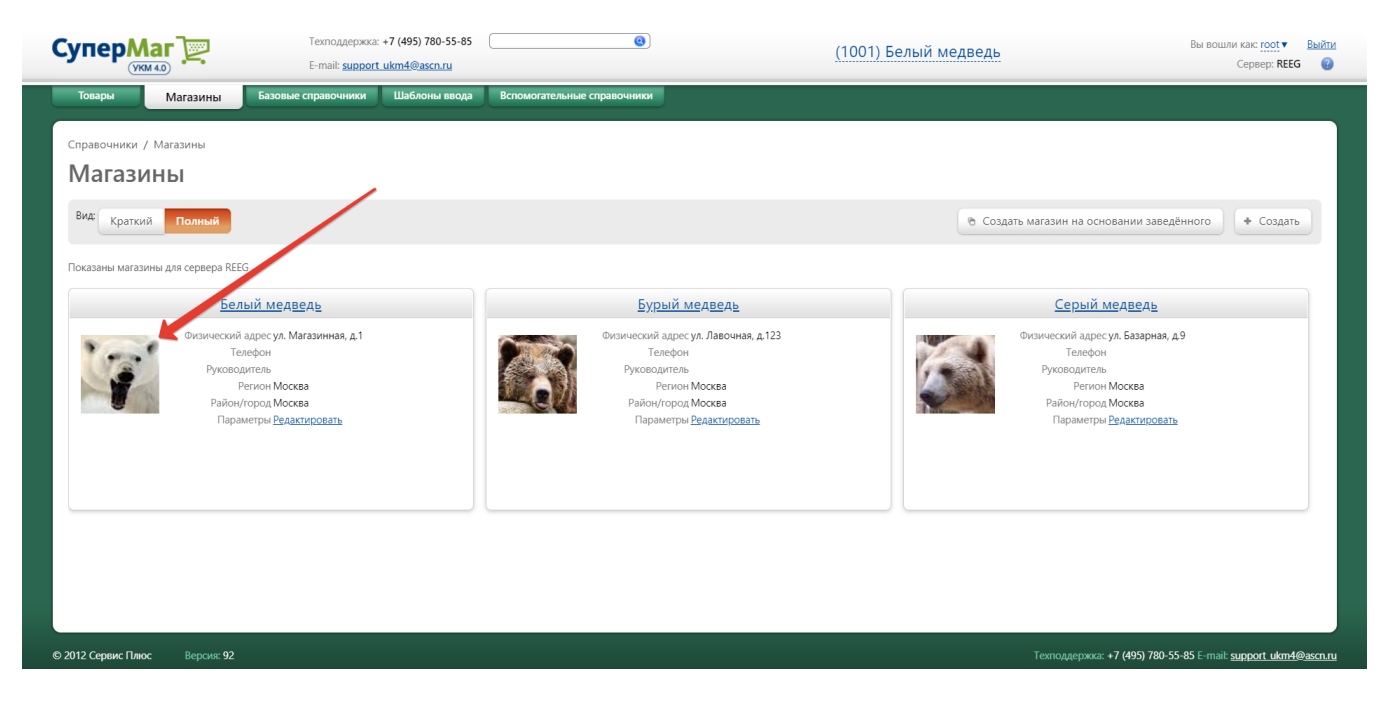

Фотография – неактивный функционал; не используется.

# ГЕОГРАФИЯ:

Регион\* – регион фактического расположения магазина.

Район/Город\* – район или населенный пункт фактического расположения магазина.

Дополнительные параметры - в разделе отображается для выбора список значений дополнительных характеристик магазина, если таковые были созданы в разделе веб-интерфейса Справочники - Вспомогательные [справочники – Доп. характеристики магазинов](https://manual.retail-soft.pro/pages/viewpage.action?pageId=50615359#id--addshops):

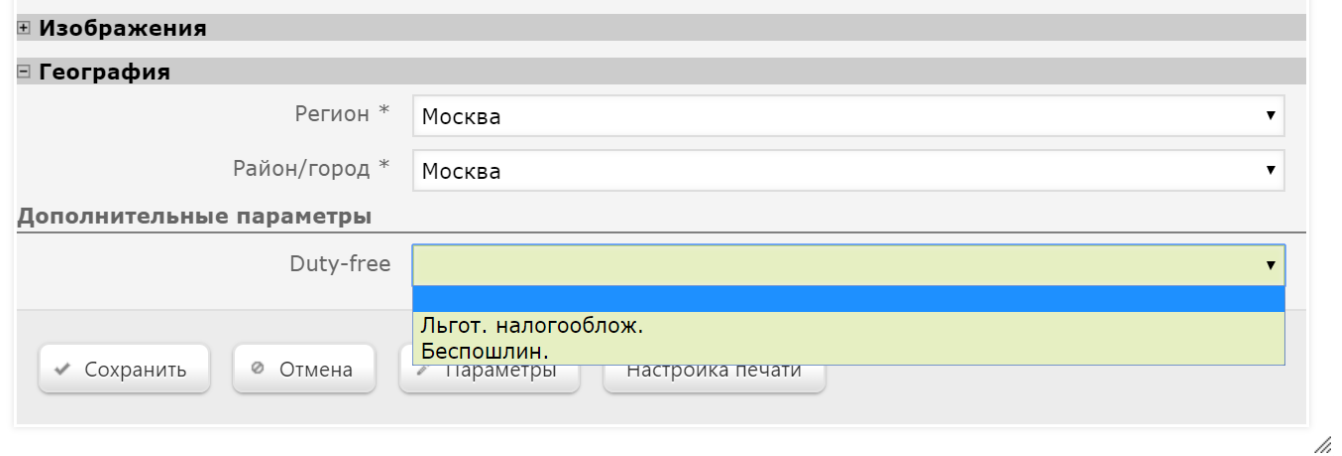

Сохранение введённой информации производится по кнопке Сохранить, отмена введённых значений полей - по кнопке Отмена.

Чтобы отредактировать данные магазина, необходимо кликнуть по его названию в общем списке на главной странице раздела и в открывшемся окне редактирования внести необходимые изменения.

При попытке открыть для редактирования профиль магазина, который не является активным, вверху и в самом низу окна появится кнопка Войти, нажав на которую можно установить редактируемый магазин как активный:

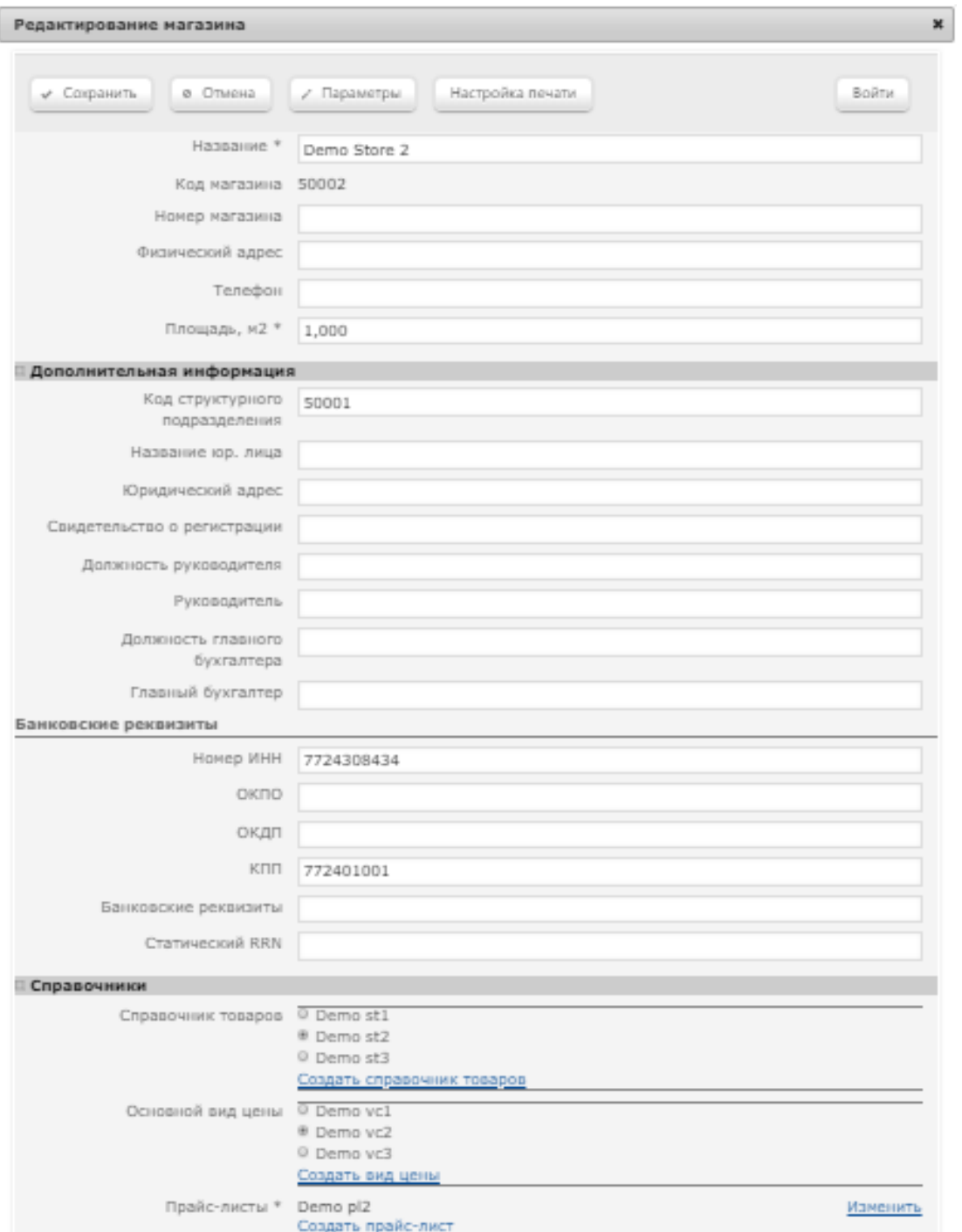

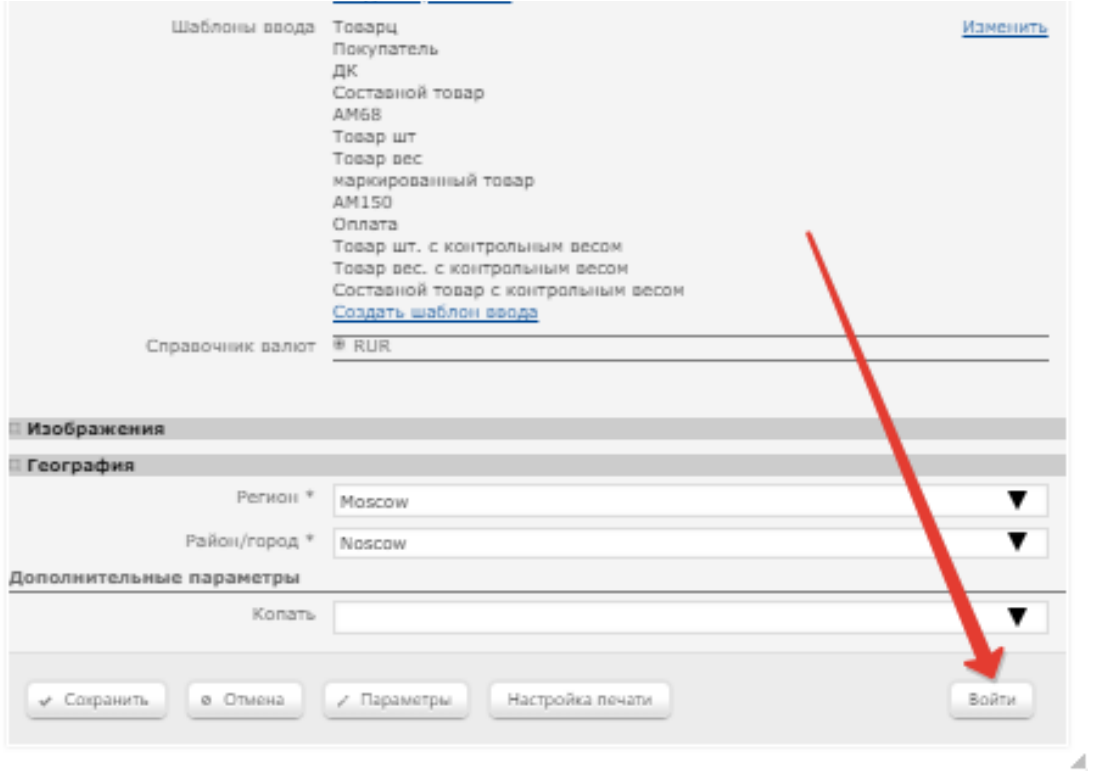

Также, вверху и внизу окна сохраненного профиля магазина становится доступной кнопка Настройка печати и которой открывается окно с настройками печати различных документов магазина:

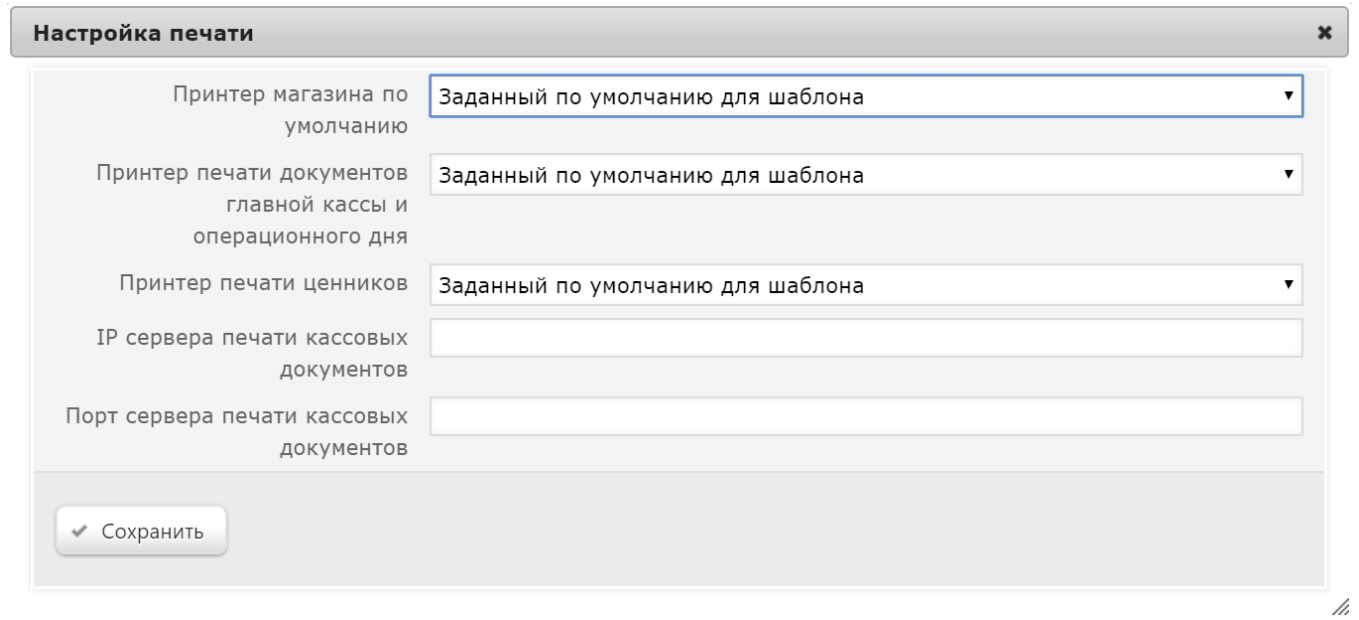

Принтер магазина по умолчанию – используется для печати документов и отчетов при выборе пользователем режима Печать на сервере.

Принтер печати документов главной кассы и операционного дня – используется для печати в автоматическом режиме документов, указанных в разделах Работа магазина - Операционный день и документов Главной [кассы](https://manual.retail-soft.pro/pages/viewpage.action?pageId=50615356).

Принтер печати ценников – используется для печати ценников из раздела [Работа магазина – Прием цен – Журналы приема цен](https://manual.retail-soft.pro/pages/viewpage.action?pageId=50615329#id--log) (вкладка слева) и из раздела [Работа магазина – Прием цен – Печать ценников](https://manual.retail-soft.pro/pages/viewpage.action?pageId=50615329#id--printetiq) (вкладка слева).

IP сервера печати кассовых документов – в поле указывается IP-адрес сервера для печати кассовых документов.

Порт сервера печати кассовых документов – в поле указывается порт сервера для печати кассовых документов.

Принтеры печати ценников, а также принтеры печати документов главной кассы и операционного дня настраиваются в контексте магазина, т.е. для разных магазинов могут быть настроены разные принтеры печати ценников, например.

Иерархия принтеров:

- принтер, указанный в шаблоне документа;
- принтер магазина по умолчанию;
- принтер печати ценников (журналы)/печати документов главной кассы и операционного дня.

Иерархия строится снизу вверх. Например, если при печати ценников значение Принтер печати ценников не определено, то принтер берётся из параметра Принтер магазина по умолчанию. Если данный принтер также не определен, то принтер берётся из настроек шаблона документа.

Если на одном сервере УКМ 4 работает несколько магазинов, то необходимые принтеры определяются по активному магазину в момент печати.

Отредактировать индивидуальные параметры магазина можно по ссылке Параметры, расположенной вверху и внизу сохраненного профиля магазина. Если на главной странице раздела в качестве вида отображения списка магазинов выбран Полный, то для редактирования параметров магазина можно перейти по ссылке Редактировать:

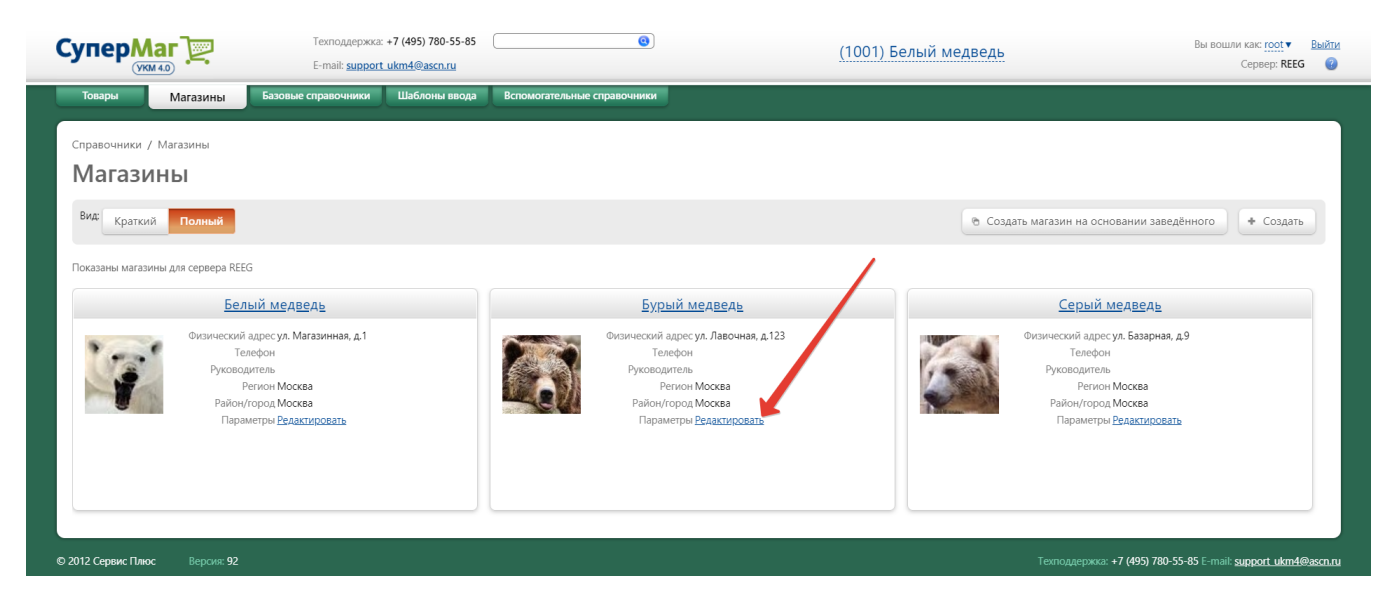

Окно редактирования параметров магазина выглядит следующим образом:

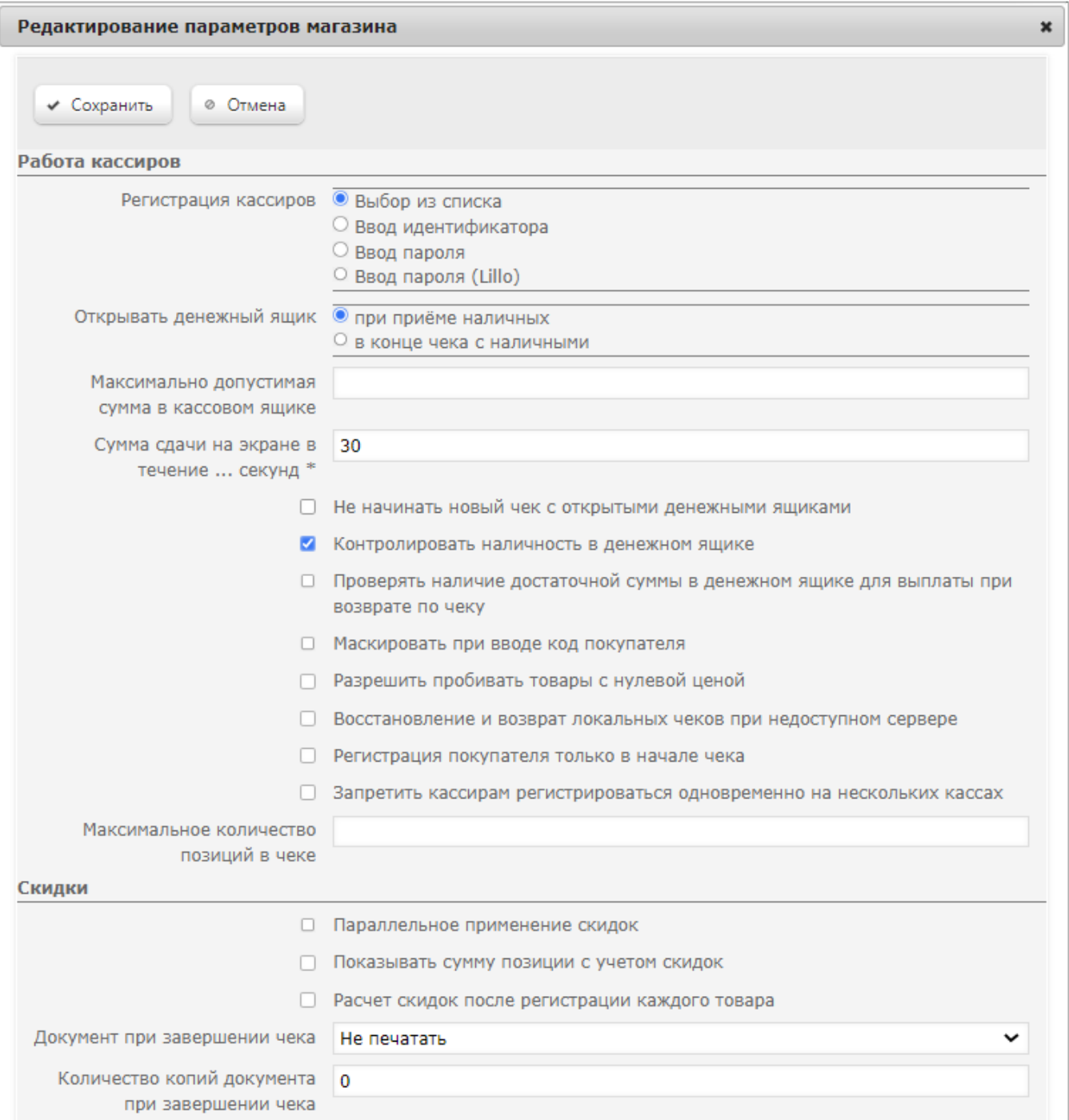

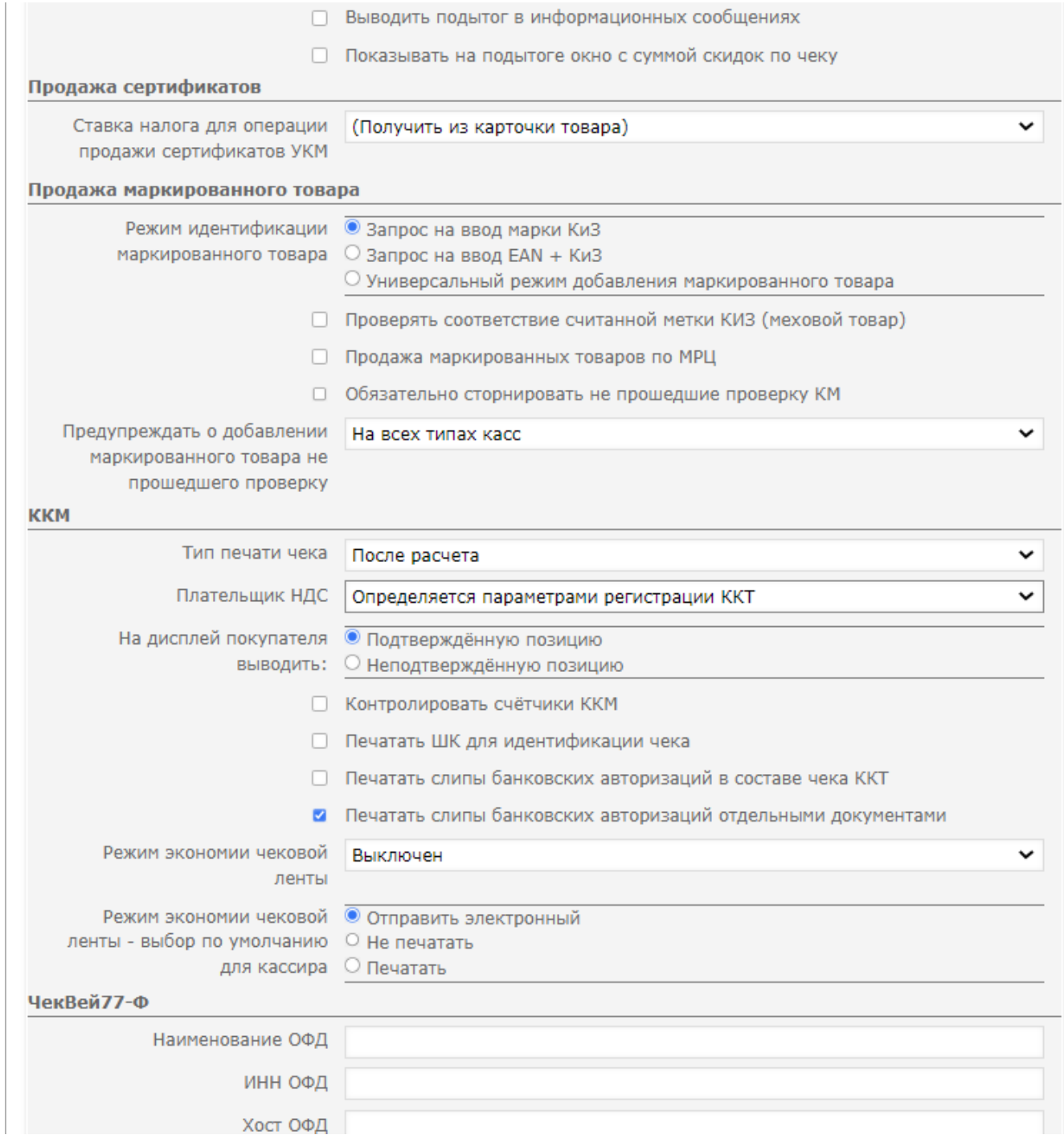

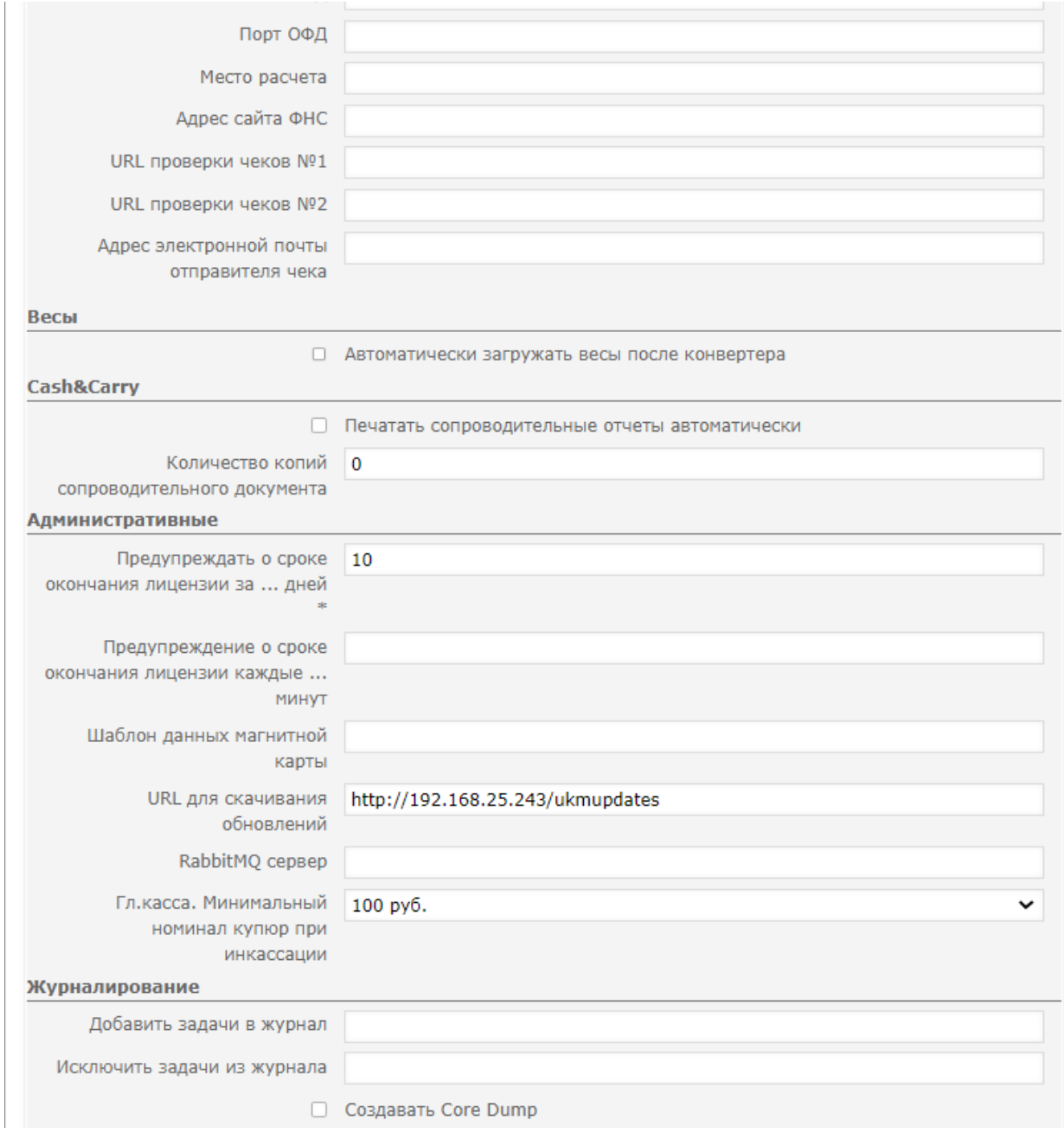

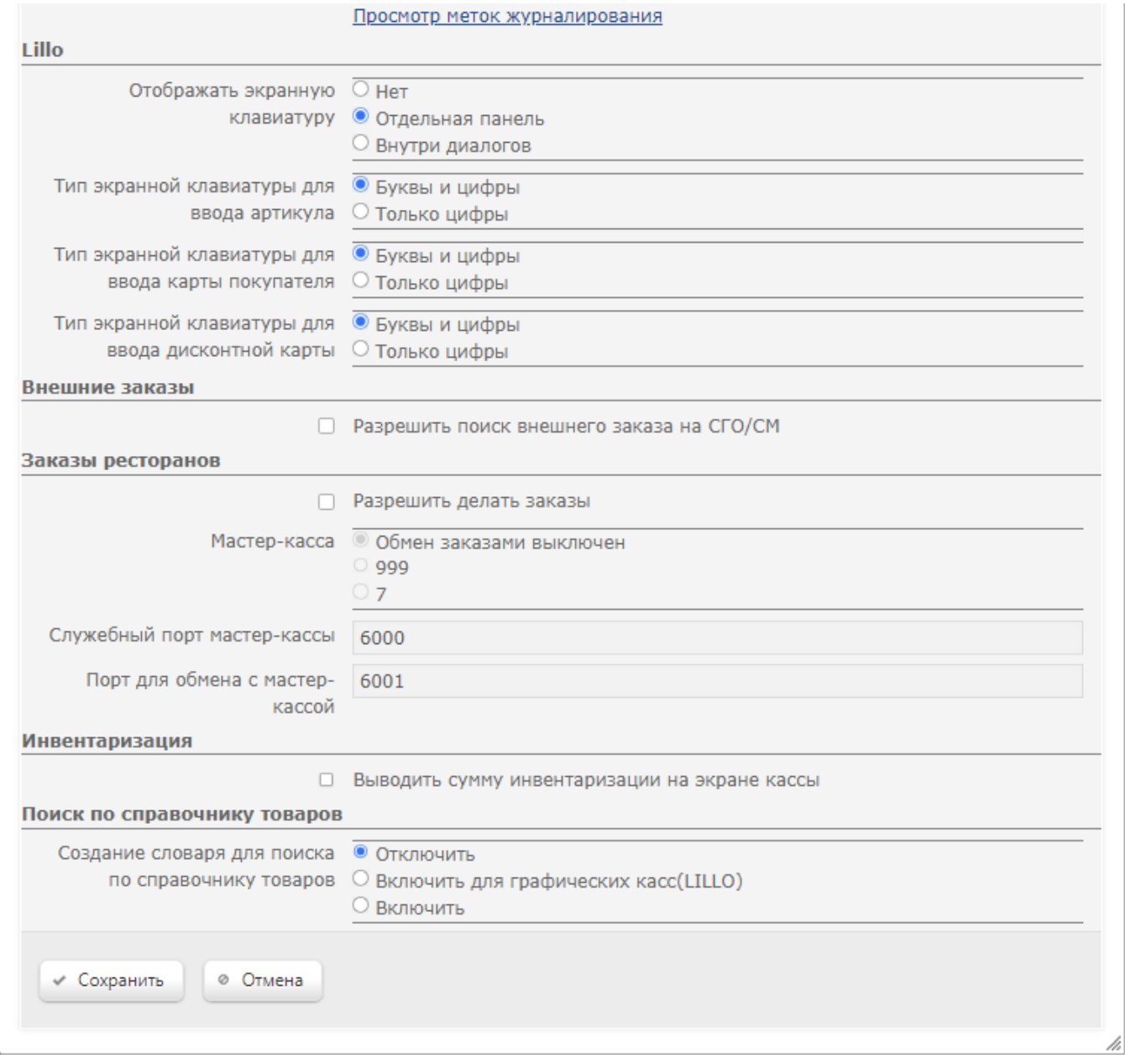

Существует возможность настроить следующие параметры (обязательные для заполнения отмечены значком \*):

#### Регистрация кассиров – способ входа кассира в модуль УКМ Терминал:

- Выбор из списка выбором системного имени кассира из списка персонала и вводом пароля с клавиатуры.
- Ввод идентификатора сканированием специально подготовленного штрихкода, нанесенного на карту, по которой регистрируется кассир. Данный штрихкод содержит в себе идентификатор (ID из базы данных УКМ 4), который загружается в УКМ 4 из внешней системы. Для корректной работы такого штрихкода необходимо настроить специфический шаблон ввода (событие - [Авторизация кассира\)](https://manual.retail-soft.pro/pages/viewpage.action?pageId=50615325#id--cashierauth).
- Ввод пароля сканированием специально подготовленного штрихкода, содержащего в себе пароль (пароли должны быть различны; каждый пароль соответствует определенному пользователю).
- Ввод пароля (Lillo) сканированием специально подготовленного штрихкода, содержащего в себе пароль доложны быть различны; каждый пароль соответствует определенному пользователю). Отображение процесса регистрации происходит в специальном виджете.

Открывать денежный ящик – условия открытия денежного ящика при расчёте с покупателями:

- При приеме наличных денежный ящик открывается при любой сумме, полученной от покупателя наличными средствами.
- В конце чека с наличными денежный ящик не будет открыт, если сумма, полученная от покупателя, меньше суммы чека.

Максимально допустимая сумма в кассовом ящике – в этом поле для выбранного магазина указывается предельная сумма наличных денег в денежном ящике. При превышении указанной суммы в денежном ящике терминала, кассиру выдается предупреждение о необходимости произвести изъятие: "Выполните изъятие средств из денежного ящика". Данное предупреждение выдается после закрытия чека (после гашения окна с суммой сдачи). Окно с предупреждением можно закрыть, но после следующего чека оно появится вновь.

Сумма сдачи на экране в течение ... секунд\* - интервал времени (в секундах), в течение которого на экране кассира и дисплее покупателя кассового терминала отображается информация о сдаче. Информация сбрасывается досрочно, если кассир начинает выполнять новые операции.

Не начинать новый чек с открытыми денежными ящиками – признак запрета на открытие чека, если открыт хотя бы один денежный ящик, подключенный к кассовому терминалу. Если данный параметр активирован, то при попытке кассира начать новый чек или выполнить операцию, приводящую к открытию нового чека, программа будет проверять состояние денежных ящиков. Если хотя бы один денежный ящик открыт, подсистема У КМ Терминал не выполнит операцию и выдаст сообщение "Необходимо закрыть денежный ящик № <номер денежного ящика>". Кассиру понадобится закрыть денежный ящик и повторить операцию открытия чека.

Контролировать наличность в денежном ящике – если данный параметр активирован, то кассиру будет позволено изымать наличность строго в рамках суммы, известной ККМ. Если параметр не активен, то операции внесения/изъятия денежных средств на кассе в ФР не регистрируются, и можно изъять любую сумму. Информация с регистров кассы будет не известна для кассиров, но доступна через отчеты.

Проверять наличие достаточной суммы в денежном ящике для выплаты при возврате по чеку – параметр обеспечивает проверку остатка средств в денежном ящике на момент оформления возврата по чеку. Если средств не достаточно, чтобы осуществить возврат, кассир получит предупреждение о невозможности выполнить операцию.

Маскировать при вводе код покупателя – если параметр активирован, то код клиента или номер клубной карты вводится кассиром в режиме ввода пароля (вводимая информация на экране кассира будет маскироваться, т.е. вместо вводимого символа на экране будет отображаться символ \*). Если параметр не активен, то код клиента или номер клубной карты вводится в обычном режиме ввода данных.

Разрешить пробивать товары с нулевой ценой – разрешение регистрировать товарные позиции с нулевой ценой (если они имеются) на кассовых терминалах магазина.

Восстановление и возврат локальных чеков при недоступном сервере – параметр позволяет осуществлять процедуру возврата на любой кассе (то есть необязательно на той же кассе, на которой был пробит исходный чек на продажу). Активация данного параметра приводит к тому, что кассовая программа будет в обязательном порядке проверять, не был ли уже сделан возврат по данному чеку с других касс. Если параметр не активирован, то проверка выполняться не будет, и будет произведен возврат. При такой технологии работы отсутствует контроль многократных возвратов. Следует подчеркнуть, что речь идет именно о ситуации, когда сервер недоступен. Если связь с сервером есть, то такая проверка выполняется всегда, независимо от состояния данного параметра. Аналогичные проверки производятся при восстановлении чека.

Регистрация покупателя только в начале чека – параметр разрешает производить регистрацию покупателя на кассе только когда в чеке нет ни одной позиции и регистрация клиента в этом чеке ранее не производилась. Если кассир попытается зарегистрировать покупателя при наличии позиций в чеке, то ему будет выдаваться сообщение: "Регистрация покупателя разрешается только в начале чека!".

Запретить кассирам регистрироваться одновременно на нескольких кассах – при включенном параметре, каждый кассир в рамках одного магазина сможет единовременно быть зарегистрированным только на одном кассовом терминале.

Максимальное количество позиций в чеке – параметр ограничения товарных позиций в чеке введен для поддержки ограниченных возможностей некоторых видов ККТ и бэк-офиса.

Параллельное применение скидок – параметр, определяющий порядок вычисления величин скидок при их одновременном назначении. Если параметр активен, то значение каждой скидки вычисляется от исходной суммы. Если параметр деактивирован, то значение каждой скидки вычисляется для разности исходной суммы и суммы предыдущих скидок. В этом случае, суммы скидок определяются порядком их вычисления.

Пример расчета скидок.

Начальные условия: в чеке действует скидка с модификатором 50% на сумму чека и результатом действия [Начислить на счет покупателя.](https://manual.retail-soft.pro/pages/viewpage.action?pageId=50616384#id-4-add)

На момент печати чека на счете покупателя было 9,33 руб. Сумма чека 1488 руб. 50% от суммы чека = 1488 \* 0.5 = 744 руб. (тут нужно отметить, что алгоритм работы скидки пока не учитывает минимальную цену товара и считает скидку для всего товара).

Однако, на счете покупателя 9,33 руб. Следовательно, можно дать скидку не более 9,33 руб.

Коэффициент для распределения скидки = 9,33 / 1488 = 0,00627.

Сумма скидки по первому товару = 189 \* 0,00627= `1,18.

Сумма скидки по второму товару = 1299 \* 0,00627= `8,44.

Сумма скидок: `9,33.

Т.к. для второго товара установлена минимальная цена, то скидку 8,44 дать невозможно. Применится только 1,18.

Исходная сумма 100 руб. Одновременно назначаются скидки 5% и 10%. Порядок первой скидки выше второй.

Параллельное применение скидок: величина первой скидки = 100 \* 0,05 = 5 руб. Величина второй скидки = 100 \* 0,1 = 10 руб. Итоговая скидка = 15 руб.

Последовательное применение скидок: величина первой скидки = 100 \* 0,05 = 5 руб. Величина второй скидки = (100 – 5) \* 0,1 = 9,5 руб. Итоговая скидка = 14,5 руб.

Показывать сумму позиции с учетом скидок – при включении данного параметра, на экране кассира/покупателя будут выводиться суммы с учетом всех скидок (по умолчанию, выводятся суммы без учета скидок). Для корректной работы данный параметр должен быть включен только при включенном параметре Расчет скидок после регистрации каждого товара.

Расчет скидок после регистрации каждого товара – признак перерасчёта суммы к оплате с учетом всех скидок после каждой регистрации товара на кассовом терминале в процессе оформления чека. Пересчитанное значение отражается в поле текущей суммы чека на экране кассира. По умолчанию, параметр неактивен.

Документ при завершении чека – выбор варианта документа, формируемого с помощью соответствующего lua-скрипта, для печати на кассовой ленте после печати самого чека.

Количество копий документа при завершении чека - количество копий печатаемого на кассовой ленте документа, определенного в параметре Документ при завершении чека.

#### ПРОДАЖА СЕРТИФИКАТОВ

Ставка налога для операции продажи сертификатов УКМ - параметр обеспечивает поддержку законодательства в области продажи подарочных сертификатов (в т.ч. и из внешних источников).

#### ПРОДАЖА МАРКИРОВАННОГО ТОВАРА

Режим идентификации маркированного товара – параметр регулирует ограничения добавления в чек маркированного товара при считывании его штрихкода.

[Запрос на ввод марки КиЗ](https://manual.retail-soft.pro/pages/viewpage.action?pageId=50615798#id--onlykiz) – режим ввода маркированных товаров одним сканированием КиЗ.

[Запрос на ввод EAN + КиЗ](https://manual.retail-soft.pro/pages/viewpage.action?pageId=50615798#id--eankiz) – режим ввода маркированных товаров двумя последовательными сканированиями: штрихкода EAN+КиЗ.

[Универсальный режим добавления маркированного товара](https://manual.retail-soft.pro/pages/viewpage.action?pageId=50615798#id--universal) – режим ввода маркированных товаров, одновременно поддерживающий ввод товара как по КиЗ, так и по ЕАN+КиЗ.

Проверять соответствие считанной метки КиЗ (меховой товар) – если параметр включен, система будет осуществлять проверку соответствия связи контрольной марки со штрихкодом мехового изделия.

Продажа маркированных товаров по МРЦ – разрешение на добавление в чек маркированного товара по максимальной розничной цене, если значение таковой может быть выделено из кода контрольной марки.

Обязательно сторнировать не прошедшие проверку КМ – активированный параметр не позволяет продать маркированные товары, не прошедшие проверку в ОИСМ, и инициирует вынужденное их сторнирование. Если же параметр неактивен, то касса выдаст список товаров, не прошедших проверку, после чего кассир сможет в штатном режиме их продать.

Предупреждать о добавлении маркированного товара не прошедшего проверку – параметр регламентирует вывод информационного сообщения о том, что в чеке присутствуют товары с контрольными марками, по тем или иным причинам не прошедшими проверку в ОИСМ. В зависимости от выставленного значения данного параметра, сообщение о непроверенных марках будет выводиться:

- $\bullet$  На всех типах касс сообщение будет выводиться на всех touch-кассах Lillo, всех клавиатурных кассах, а также на всех киосках.
- $\bullet$  На линейных кассах сообщение будет выводиться на всех touch-кассах Lillo и всех клавиатурных кассах.
- На киосках самообслуживания сообщение будет выводиться на всех киосках.
- Не предупреждать сообщение не будет выводиться ни на одном типе устройств.

Даже если покупатель не увидит сообщения на экране, он все равно будет проинформирован о наличии в чеке марок, не прошедших проверку: соответствующая маркировка будет (М и М-) будет располагаться рядом с соответствующими товарными позициями в чеке (бумажном или электронном).

#### ККМ

Тип печати чека – тип печати чека на кассовом терминале. Возможные варианты:

Во время расчёта – каждая товарная позиция печатается сразу после регистрации на кассовом терминале.

После расчёта - чек печатается полностью после окончания расчёта с клиентом, в этом случае имеется возможность внести дополнительную информацию до момента закрытия чека.

После расчета сжато – чек печатается полностью после окончания расчёта с клиентом (как в предыдущем случае) за исключением сторнированных и аннулированных позиций.

После расчета для разных юр. лиц - чек(и) печатаются полностью после окончания расчёта с клиентом с учетом того, что товары одного юр. лица будут оформляться на соответствующие ФР с учетом параметра Фиск альный учет.

После расчёта с группировкой по отделам - при печати все позиции из одного отдела группируются вместе.

После расчёта с группировкой по артикулам – при печати группируются в одну все позиции с одинаковой парой значений артикул, цена, продавец и все свойства. При группировке:

- 1. увеличивается количество товара;
- 2. объединяются скидки (если на позиции была дана одна и та же скидка, то сумма скидки суммируется);
- 3. объединяются свойства (если на позиции было назначено свойство с разными значениями, то берется первое значение для каждого свойства).

После расчета параллельная печать – устаревший функционал.

[После расчета для разных юр. лиц с реальными средствами оплаты](https://manual.retail-soft.pro/pages/viewpage.action?pageId=50615320#id--2222) - в чеках такого типа оплата проходит одной операцией, однако, касса печатает один общий чек и далее по отдельному чеку для каждого юр лица.

[После расчета для разных юр. лиц с разделением б/н оплат](https://manual.retail-soft.pro/pages/viewpage.action?pageId=50615320#id--4444) - в таких чеках также печатается один общий и по одному для каждого юр. лица, но, помимо того, для каждого юр. лица проводится отдельная операция оплаты.

Плательщик НДС – выбор схемы налогообложения, по которой будет работать данное юр. лицо:

Определяется параметрами регистрации ККТ – если для ККТ указан режим, отличный от ОСНО, то она регистрирует для всех товаров ставку Не облагается НДС, независимо от ставки, привязанной к товару в товарном справочнике. Если для ККТ указан режим ОСНО, то товары регистрируются со ставкой из товарного справочника.

Не плательщик НДС – работа по общей схеме налогообложения (т.е. все товары НДС не облагаются).

На дисплей покупателя выводить – выбор суммы к оплате, которая отражается на дисплее покупателя:

Неподтвержденную позицию – на экране покупателя отражается сумма к оплате с учетом суммы обрабатываемого в данный момент товара, т.е. товара, регистрация которого на кассовом терминале еще не завершена.

Подтвержденную позицию - на экране покупателя отражается сумма к оплате без учета суммы обрабатываемого в данный момент товара (данное значение установлено по умолчанию).

Контролировать счётчики ККМ – при включении данного параметра, кассовые терминалы будут работать в режиме контроля сумм накопительных счетчиков ФР и самих касс. Если по каким-то причинам суммы этих счетчиков будут различаться, то работа таких кассовых терминалов будет блокироваться.

Печатать ШК для идентификации чека – если параметр активен, то кассовые терминалы будут печатать на чеке штрихкод, по которому в дальнейшем можно идентифицировать данный чек (дополнительно требуется включение параметра Параметры штрихкода: выводить штрихкод снизу в настройках фискального принтера).

Печатать слипы банковских авторизаций в составе чека ККТ – при включенном параметре сведения о банковских авторизациях печатаются непосредственно в составе чека. Параметр может быть активирован совместно с настройкой Печатать слипы банковских авторизаций отдельными документами - в таком случае, печать будет осуществляться сразу в двух местах.

Печатать слипы банковских авторизаций отдельными документами – при включенном параметре сведения о банковских авторизациях печатаются на отдельных отрезных частях чековой ленты, после окончания чека. Параметр может быть активирован совместно с настройкой Печатать слипы банковских авторизаций в составе чека ККТ - в таком случае, печать будет осуществляться сразу в двух местах.

Режим экономии чековой ленты (Р) позволяет сократить количество печатаемых на кассе чеков за счет их [отправки на электронную почту покупателя](https://manual.retail-soft.pro/pages/viewpage.action?pageId=52168423). Можно установить одно из следующих значений:

Выключен - при выборе данной опции печать чека происходит штатным образом, автоматически после каждой покупки; окно с запросом о печати чека не выводится.

Запрашивать ввод телефона/email при завершении чека – если выбрана эта опция и в чеке не был каким-либо образом (путем сканирования штрихкода в личном кабинете приложения с устройства покупателя, например) указан адреса/номера телефона, на который платформа ОФД должна будет отправить чек, то после оплаты чека кассиру будут предложены следующие варианты:

- Отправить электронный (при выборе этого варианта откроется окно для ввода номера телефона/email-адреса);
- Не печатать (чек не печатается и не отправляется покупателю в электронном виде);
- Печатать (чек печатается штатным образом и не отправляется покупателю в электронном виде):

Касса УКМ-клиент Touch-касса Lillo Киоск УКМ 4

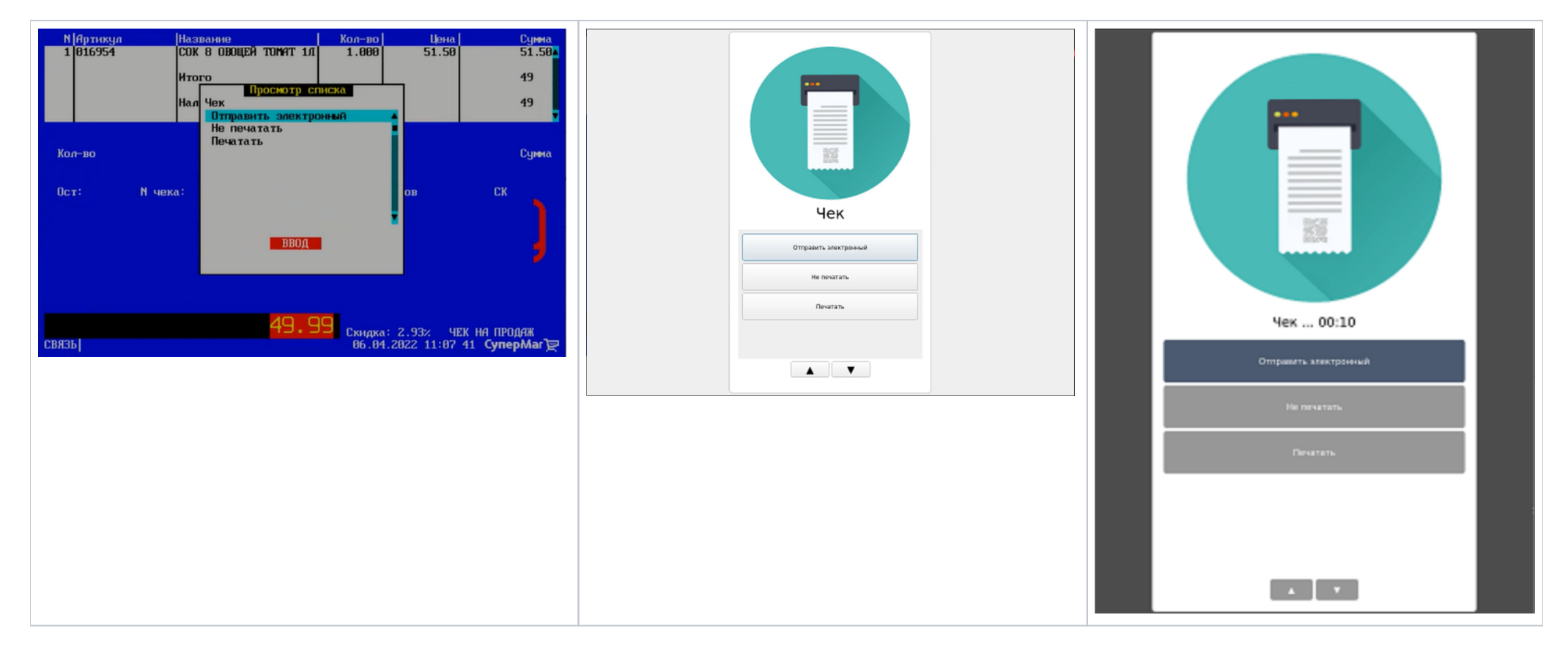

Если выбрана опция Запрашивать ввод телефона/email при завершении чека и от покупателя в рамках соответствующей кассовой операции или из [свойств клиента программы лояльности УКМ 4](https://manual.retail-soft.pro/pages/viewpage.action?pageId=50615330#id--prop) получен адрес/номер телефона, на который платформа ОФД должна будет отправить чек, то пункт Не печатать не предлагается. Касса выводит следующие варианты:

- Отправить электронный (чек отправится покупателю в электронном виде без дополнительных уведомлений);
- Печатать (чек одновременно печатается штатным образом и отправляется покупателю в электронном виде).

Запрашивать ввод телефона/email при завершении чека и НЕ предлагать печать чека – если выбрана данная опция и от покупателя в рамках соответствующей кассовой операции или из свойств клиента программы [лояльности УКМ 4](https://manual.retail-soft.pro/pages/viewpage.action?pageId=50615330#id--svoy) был получен адрес/номер телефона, на который платформа ОФД должна будет отправить чек, то чек закрывается без лишних уведомлений.

При выборе опции Запрашивать ввод телефона/email при завершении чека и НЕ предлагать печать чека и в чеке нет адреса/номера телефона, на который платформа ОФД должна будет отправить чек, то будут предложены следующие варианты:

- Отправить электронный (при выборе этого варианта откроется окно для ввода номера телефона/email-адреса);
- $\bullet$  Не печатать (чек не печатается и не отправляется покупателю в электронном виде).

Запрашивать ввод телефона/email при завершении чека и НЕ предлагать отказ от печати чека – если выбрана данная опция и в чеке нет адреса/номера телефона, на который платформа ОФД должна будет отправить чек, то будут предложены следующие варианты:

- Отправить электронный (при выборе этого варианта откроется окно для ввода номера телефона/email-адреса);
- Печатать (чек печатается штатным образом без дополнительных уведомлений).

Примечание. Если покупатель на [киоске УКМ 4](https://manual.retail-soft.pro/pages/viewpage.action?pageId=50615985) выбрал опцию Отправить электронный и при этом на киоске УКМ 4 активировано и срабатывает [завершение оформления чека по таймауту,](#page-24-0) а также включена настройка З апрашивать ввод телефона/email при завершении чека и НЕ предлагать отказ от печати чека, то чек автоматически распечатывается без дополнительных уведомлений. Если при всех вышеперечисленных условиях покупатель выбрал опцию Отправить электронный и потом не бездействует, а отказывается вводить адрес – киоск возвращается в окно выбора Отправить электронный/Печатать.

Не запрашивать ввод телефона/email в случае его отсутствия при завершении чека – если выбрана данная опция и от покупателя в рамках соответствующей кассовой операции или из свойств клиента программы [лояльности УКМ 4](https://manual.retail-soft.pro/pages/viewpage.action?pageId=50615330#id--svoy) не был получен адрес/номер телефона, на который платформа ОФД должна будет отправить чек, то чек распечатывается без лишних уведомлений. Если адрес/номер телефона был получен, то чек не распечатается, а отправится на данный адрес/номер телефона.

#### Подтверждение отправки электронного чека – возможны следующие варианты:

- Если в чеке не зарегистрирован участник программы лояльности, чек распечатается без каких-либо дополнительных диалоговых окон.
- Если в чеке зарегистрирован клиент LOYA, но у него в настройках программы лояльности не оформлен [Отказ от бумажного чека,](https://manual.retail-soft.pro/pages/viewpage.action?pageId=50616514#id--reject) то чек распечатается без каких-либо дополнительных диалоговых окон.
- Если в чеке зарегистрирован клиент LOYA, у него в настройках программы лояльности оформлен [Отказ от бумажного чека,](https://manual.retail-soft.pro/pages/viewpage.action?pageId=50616514#id--reject) то касса выведет диалоговое окно с вопросом напечатать ли чек или отправить ли его в электронном виде. Если в настройках LOYA не определено, куда именно нужно отправить электронный чек (т.е. не указаны почта или телефон), но покупатель выбирает опцию отправки чека в электронном виде, то чек распечатается без каких-либо дополнительных диалоговых окон. Если в настройках LOYA указано, куда именно нужно отправить электронный чек (т.е. прописаны почта или телефон), и покупатель выбирает опцию отправки чека в электронном виде, то в ККТ фиксируется адрес электронной почты (если его нет – то номер телефона), полученные из LOYA (адрес почты или номер телефона при этом не отображаются на экране), и чек не печатается.

Вывод всех видов диалогового окна об отправке электронного чека доступен как для касс, так и на [киоске](https://manual.retail-soft.pro/pages/viewpage.action?pageId=50615985).

По завершении работы над чеком в режиме экономии чековой ленты, кассы и киоски информируют пользователя о судьбе чека за покупку, в зависимости от той опции, которую он выбрал:

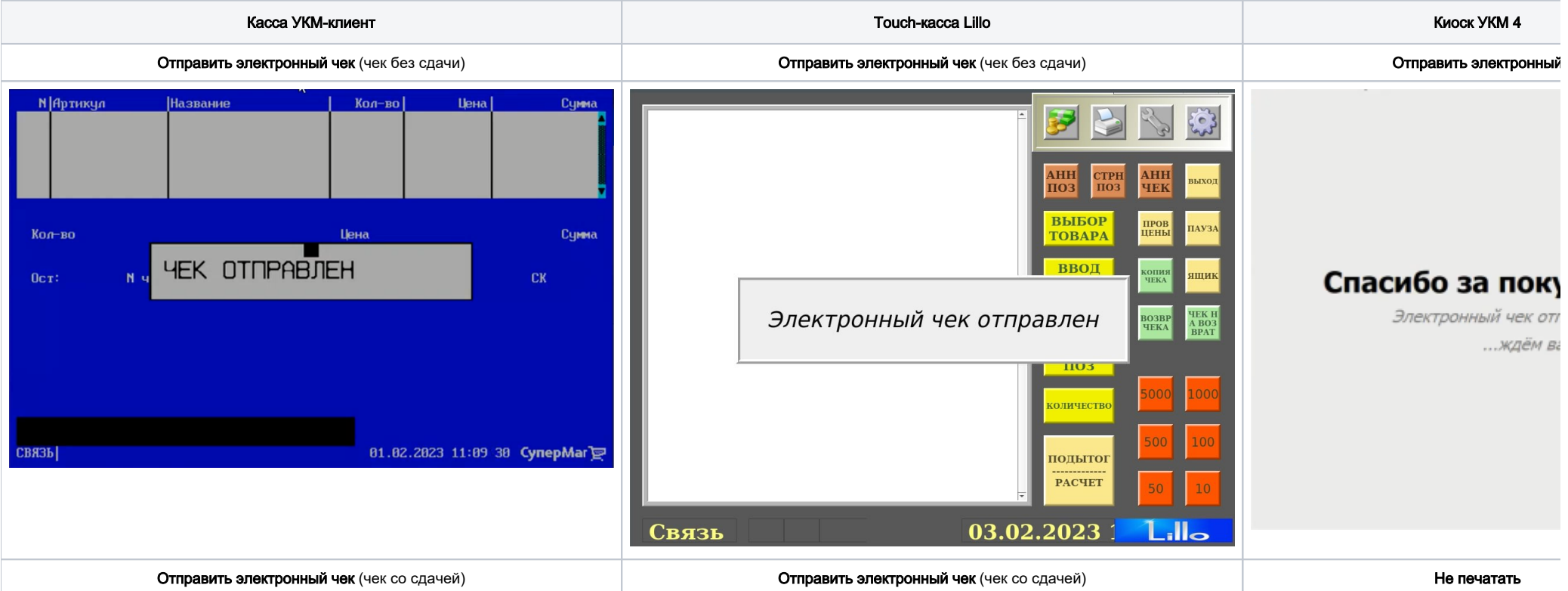

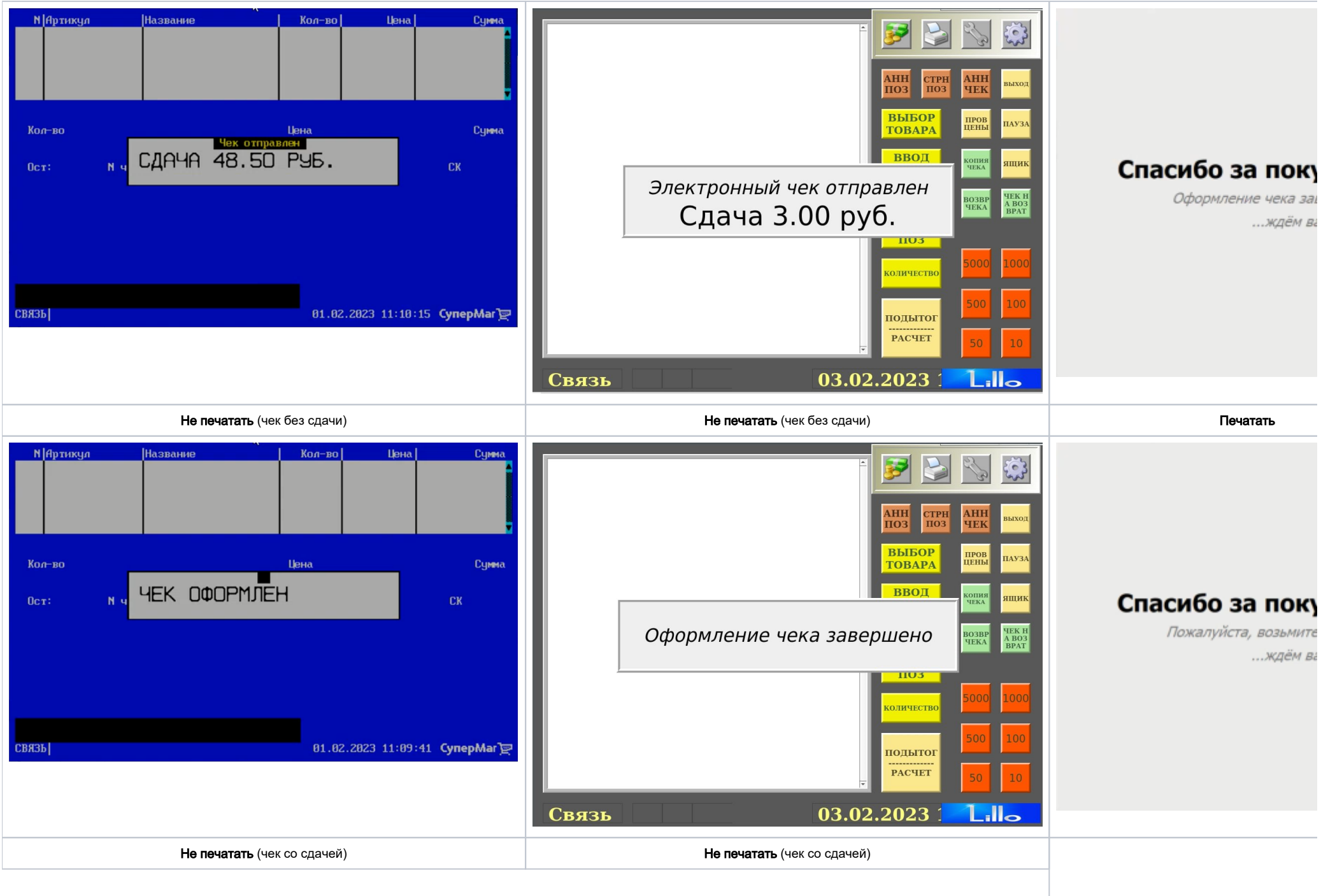

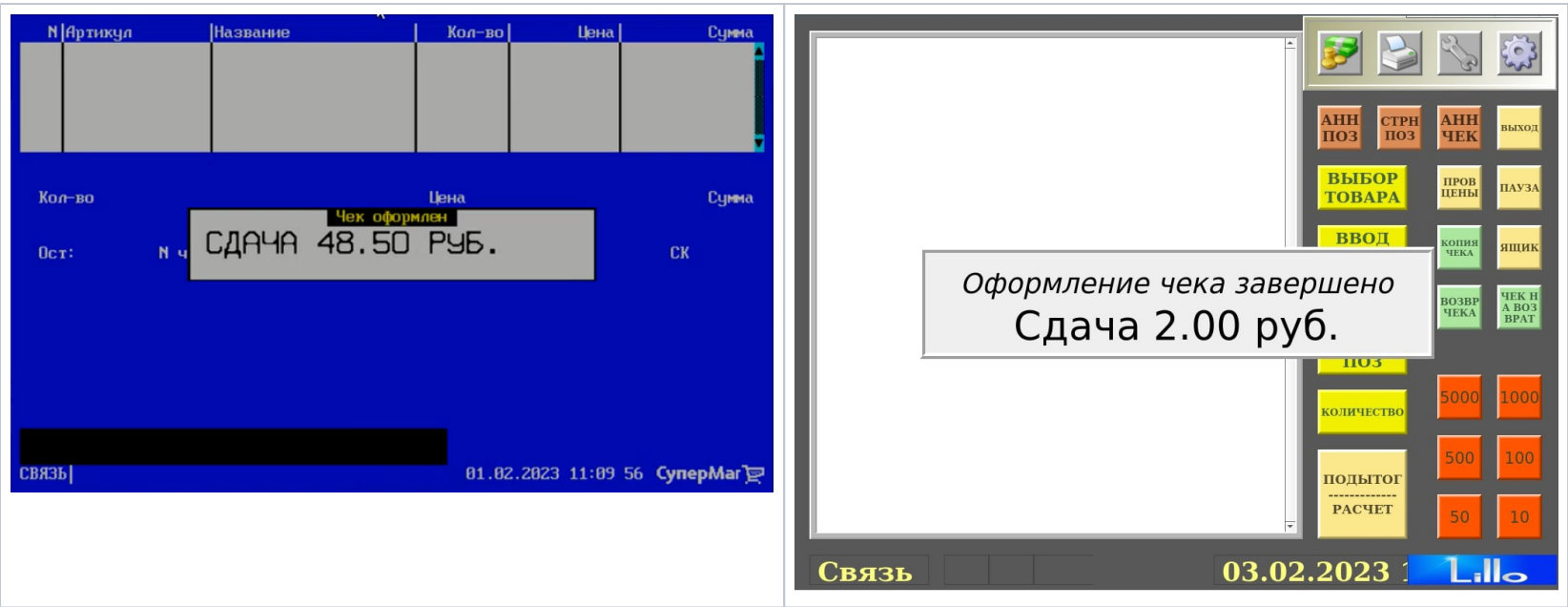

<span id="page-24-0"></span>При отсутствии каких-либо действий со стороны пользователя (он не выбирает ни одну из опций), либо при паузе в процессе ввода email-адреса/номера телефона более 15 секунд, данное диалоговое окно автоматически закрывается; при этом чек не печатается и покупателю не отправляется, а просто сохраняется в ККТ. Такое поведение, на текущий момент, реализовано только для киоска.

Режим экономии кассовой ленты доступен в УКМ 4 версии 98 или выше для ККТ СП 101, СП 402, [СП 802,](https://manual.retail-soft.pro/pages/viewpage.action?pageId=50615879#id---802) [СП 801](https://manual.retail-soft.pro/pages/viewpage.action?pageId=50615879#id---801), [ЧекВей 77-Ф](https://manual.retail-soft.pro/pages/viewpage.action?pageId=50615879#id---checkway77f) (по протоколу 11.5 или выше). При желании использовать данный функционал на прочих моделях ККТ, просьба обращаться к команде техподдержки продукта.

Режим экономии чековой ленты - выбор по умолчанию для кассира – функционал исключительно для касс УКМ 4 (не киосков!), упрощающий кассиру выбор опции, как поступить с чеком. Опция, выбранная в данной настройке, будет по умолчанию отмечена как выбранная в списке опций на экране кассира по окончании оформления чека, и кассиру останется только нажать кнопку ввода, чтобы подтвердить выбор этой опции. Использование данного функционала целесообразно в магазинах, где имеется тенденция покупателей чаще всего выбирать определенное действие с чеком. Если среди покупателей обнаружатся те, что пожелают совершить действие с чеком, не совпадающее со значением выбранной по умолчанию опции, то кассиру нужно будет вручную выбрать опцию, соответствующую желанию покупателя, и затем нажать кнопку ввода. На текущий момент, для выбора по умолчанию доступны три опции: Отправить электронный, Не печатать, Печатать.

#### ВЕСЫ

Автоматически загружать весы после конвертера – признак автоматической рассылки на электронные весы срока годности товара, переданного конвертером. Загрузка весов осуществляется УКМ 4 одновременно с загрузкой кассовых терминалов. Если параметр неактивен, то загрузка инициализируется администратором на электронных весах.

#### АДМИНИСТРАТИВНЫЕ

Предупреждать о сроке окончания лицензии за ... дней\* - количество дней до окончания срока действия лицензии на УКМ 4, начиная с которого на кассовых терминалах магазина появляется сообщение о количестве дней, оставшихся до завершения срока действия лицензии. Сообщение появляется при входе кассира в модуль УКМ Терминал. По окончании срока действия лицензии сервер программы автоматически становится неработоспособным и кассовые терминалы переходят в автономный режим работы.

Предупреждение о сроке окончания лицензии каждые ... минут - время, через которое на кассовых терминалах магазина будет выдаваться предупреждение о сроке окончания лицензии.

Шаблон данных магнитной карты – множество символов, образующее маркер, показывающий, каким образом введена информация о магнитной карте (с клавиатуры или со считывателя). Данная информация предоставляется разработчиком. Каждый маркер соответствует определенному типу считывающих устройств. Так как для каждого магазина можно настроить только один шаблон, то это означает, что в отдельно взятом магазине все считывающие устройства должны быть одного и того же типа и настроены одинаково.

URL для скачивания обновлений – сетевой адрес, по которому находятся обновления для УКМ 4.

RabbitMQ сервер - адрес универсального сервера интеграции.

Гл. касса. Минимальный номинал купюр при инкассации – функционал не используется.

#### ЖУРНАЛИРОВАНИЕ

Добавить задачи в журнал – в данном поле можно добавить метки событий для вывода в журнал. Метки добавляются через точку с запятой, без пробелов. Перечень доступных меток журналирования можно открыть по ссылке Просмотр меток журналирования.

Исключить задачи из журнала - в поле указываются метки событий, которые не следует выводить в журнал.

Создавать Core Dump – включенный параметр активирует сбор специфических данных при падении кассы.

Просмотр меток журналирования – по данной ссылке расположен перечень доступных меток журналирования.

# LILLO

Отображать экранную клавиатуру – при включенном параметре, на экране кассы будет отображаться экранная клавиатура. При выборе опции Отдельная панель окно клавиатуры отображается в виде всплывающего окна, которое можно передвигать. Опция Внутри диалогов обеспечивает вывод крупноформатной клавиатуры.

Тип экранной клавиатуры – параметр позволяет настроить тип клавиатуры, отображаемой на экране кассы Lillo. Возможны два варианта:

Буквы и цифры - экранная клавиатура позволяет вводить буквенные и численные значения.

Только цифры – экранная клавиатура позволяет вводить только численные значения.

Тип экранной клавиатуры для ввода карты клиента – параметр позволяет настроить тип клавиатуры, отображаемой на экране кассы Lillo при вводе номера карты клиента. Возможны два варианта:

Буквы и цифры - экранная клавиатура позволяет вводить буквенные и численные значения.

Только цифры – экранная клавиатура позволяет вводить только численные значения.

Тип экранной клавиатуры для ввода дисконтной карты – параметр позволяет настроить тип клавиатуры, отображаемой на экране кассы Lillo при вводе номера дисконтной карты. Возможны два варианта:

Буквы и цифры – экранная клавиатура позволяет вводить буквенные и численные значения.

Только цифры – экранная клавиатура позволяет вводить только численные значения.

#### ВНЕШНИЕ ЗАКАЗЫ

[Разрешить поиск внешнего заказа на СГО/СМ](https://manual.retail-soft.pro/pages/viewpage.action?pageId=50615338#id--sgo) – разрешение работать с внешним заказом из произвольного магазина.

# ЗАКАЗЫ РЕСТОРАНОВ

Разрешить делать заказы – параметр для модуля Lillo. При активации параметра осуществляется перевод кассовых терминалов магазина в режим Касса с заказами.

Мастер-касса – параметр для модуля Lillo. Мастер-касса выбирается из списка зарегистрированных или используется вариант Не задана. Если задана мастер-касса, то остальные кассы работают только тогда, когда есть связь с мастер-кассой (принимают её широковещательные сообщения). Если сообщения не приходят, то кассы блокируются. Таким образом, при обрыве связи может работать только мастер-касса. Понятие мастер-кассы введено для того, чтобы поддерживать одинаковый список заказов на кассах в случае ненадёжной связи.

Служебный порт мастер-кассы – параметр для модуля Lillo. Параметр служит для обмена между кассами в режиме заказов.

Порт для обмена с мастер-кассой – параметр для модуля Lillo. Параметр служит для обмена между кассами в режиме заказов.

#### ИНВЕНТАРИЗАЦИЯ

Выводить сумму инвентаризации на экране кассы - параметр обеспечивает вывод суммарной стоимости товарных позиций по итогам процесса [инвентаризации.](https://manual.retail-soft.pro/pages/viewpage.action?pageId=2753443)

#### ПОИСК ПО СПРАВОЧНИКУ ТОВАРОВ

Создание словаря для поиска по справочнику товаров - параметр, оптимизирующий качество выдачи результатов контекстного поиска. Возможны следующие варианты применения настройки:

Отключить – параметр деактивирован.

Включить для графических касс (LILLO) – параметр применяется только поиске на touch-кассах Lillo.

Включить – параметр активен при поиске на любых кассах.

Сохранение введённой информации производится по кнопке Сохранить, отмена вводимых значений - по кнопке Отмена.

# <span id="page-26-0"></span>Создание нового магазина на основании заведенного

Для того чтобы начать процесс создания магазина на основании профиля другого магазина, уже созданного в системе ранее, нужно нажать кнопку Создать магазин на основании заведенного, после чего откроется окно выбора магазина, настройки которого предполагается использовать в создаваемом магазине:

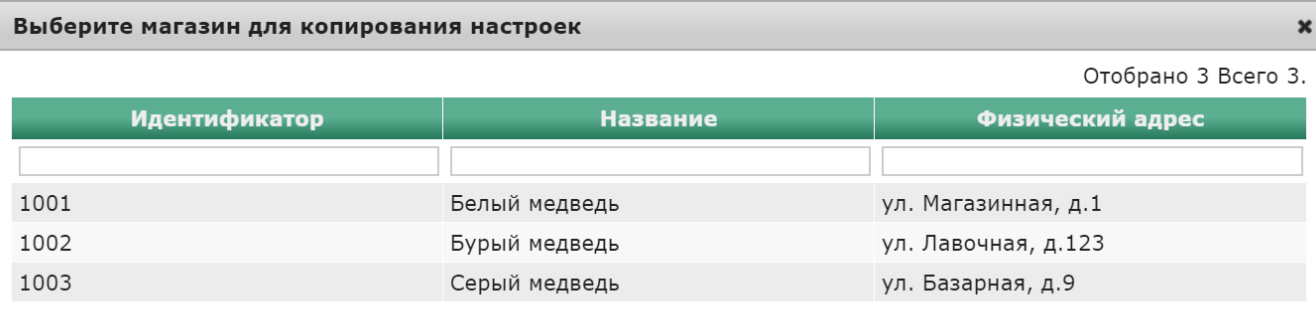

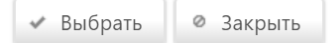

Для выбора магазина, настройки которого необходимо использовать, кликните по его названию, чтобы строка изменила цвет на оранжевый, и нажмите кнопку Выбрать:

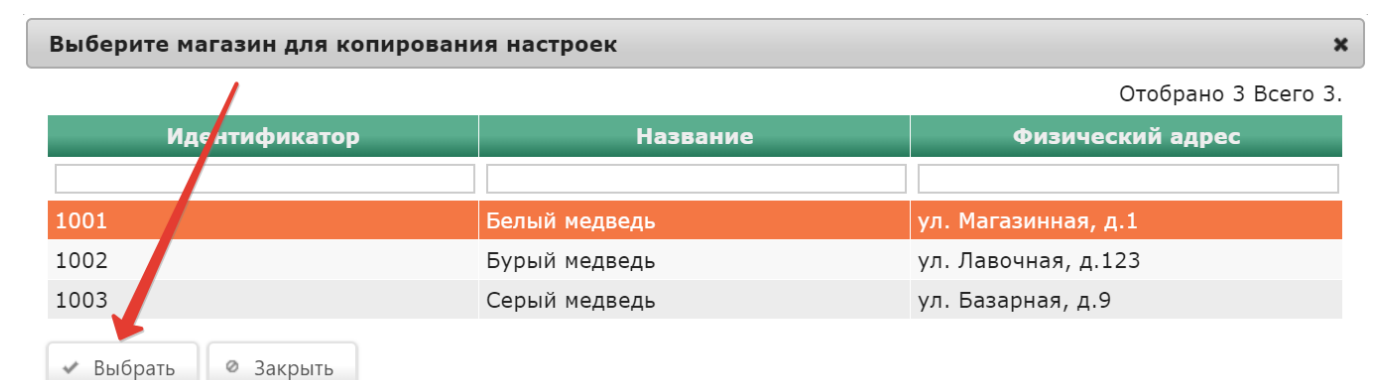

Откроется окно Редактирование настроек копируемого магазина:

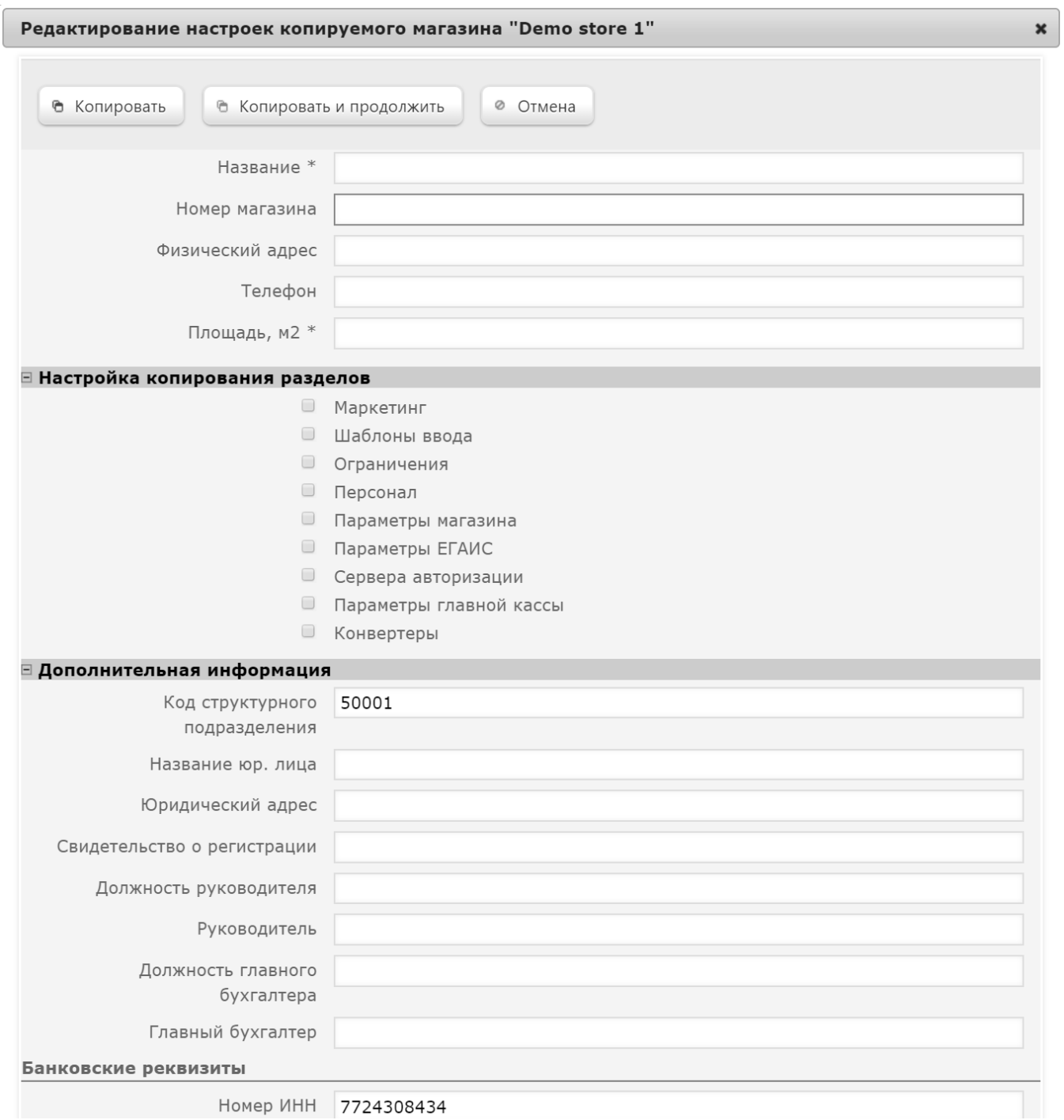

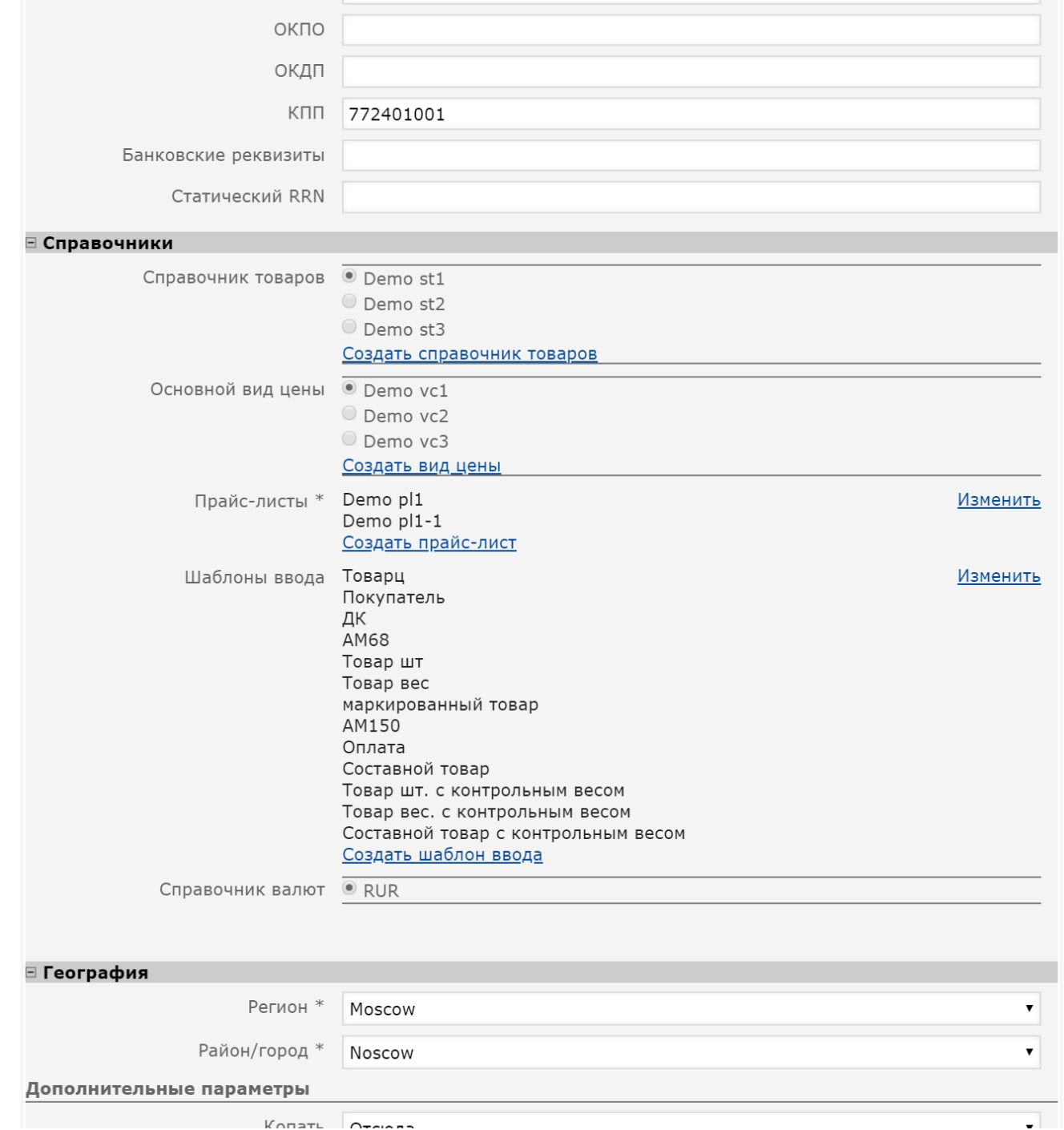

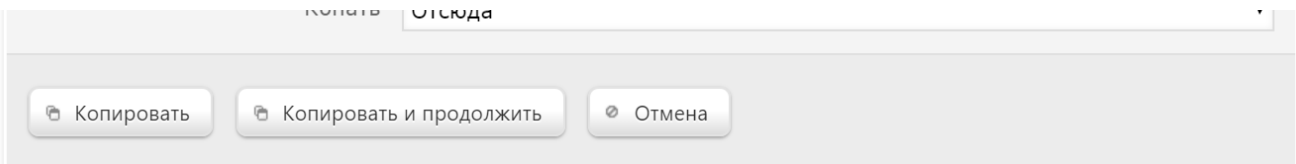

В данном окне необходимо заполнить следующие поля (поля, обязательные для заполнения, отмечены значком \*):

Название\* – название создаваемого магазина.

Физический адрес – фактический адрес создаваемого магазина.

Телефон – номер телефона создаваемого магазина.

Площадь, м2\* – площадь помещения создаваемого магазина.

В разделе Настройка копирования разделов нужно указать разделы настроек копируемого магазина, которые должны быть применены к новому магазину:

Маркетинг – привязка к маркетинговым схемам и скидкам.

Шаблоны ввода – привязка к шаблонам ввода.

Ограничения – привязка к ограничениям.

Персонал – привязка персонала сервера и касс.

Параметры магазина – копирование параметров магазина (за исключением параметра URL для скачивания обновлений: он проставляется по принадлежности магазина к серверу.

Параметры ЕГАИС – копирование настроек подключения к ЕГАИС.

Сервера авторизации – копирование настроек серверов авторизации.

Параметры главной кассы – копирование настроек главной кассы.

Конвертеры – копирование настроек конвертеров импорта и экспорта, если в настройках конвертера определена работа с одним магазином.

Создаваемому магазину будут заданы настройки, аналогичные тем, что были заданы копируемому магазину, в следующих разделах: Дополнительная информация, Справочники, География.

Для завершения выполнения настроек и создания нового магазина нажмите кнопку Копировать в самом низу окна. Если необходимо создать магазин с заданными настройками и, не закрывая окно, отредактировать его описание, то следует нажать кнопку Копировать и продолжить.